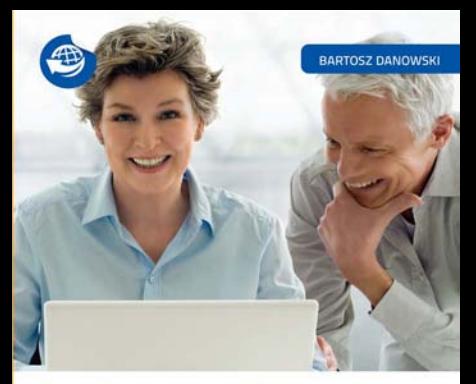

### Internet

### **DLA SENIORÓW**

- 
- 
- 
- 

Obsługa komputera to nic trudnego!

allegro

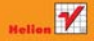

# helion. $p\not\!\downarrow$

### $\gg$  Idź do

- [Spis tre](#page-2-0)ści
- Przykł[adowy rozdzia](#page-4-0)ł

### Katalog książek

- [Katalog online](http://helion.pl/katalog.htm)
- [Zamów drukowany](http://helion.pl/zamow_katalog.htm) katalog

### Twój koszyk

[• Dodaj do koszyka](http://helion.pl/add54976~intsen)

### Cennik i informacje

- [Zamów informacje](http://helion.pl/page54976~emaile.cgi) o nowościach
- [Zamów cennik](http://helion.pl/page54976~cennik.htm)

### Czytelnia

[• Fragmenty ksi](http://helion.pl/online.htm)ążek online

### **X** Kontakt

Helion SA ul. Kościuszki 1c 44-100 Gliwice tel. 32 230 98 63 [e-mail: helion@helion.pl](mailto:helion@helion.pl) © Helion 1991–2010

## Internet dla seniorów

Autor[: Bartosz Danowski](http://helion.pl/autorzy/danb.htm) ISBN: 978-83-246-2841-4 Format: 158×235, stron: 208

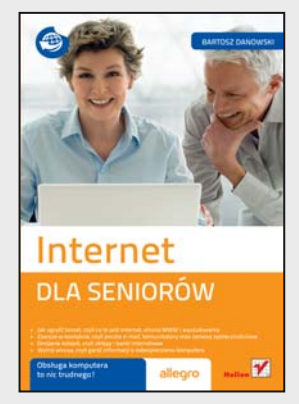

#### Obsługa komputera to nic trudnego!

- Jak ugryźć temat, czyli co to jest internet, strona WWW i wyszukiwarka
- Zawsze w kontakcie, czyli poczta e-mail, komunikatory oraz serwisy społecznościowe
- Omijanie kolejek, czyli sklepy i banki internetowe
- Wytnij wirusa, czyli garść informacji o zabezpieczaniu komputera

Internet nie jest przeznaczony tylko dla ludzi młodych, choć tak właśnie często myślą seniorzy. Internet jest dla nas wszystkich. Każdy znajdzie tu coś dla siebie: wiedzę, rozrywkę, możliwość kontaktu z innymi. Obojętne, czy masz siedem, czy siedemdziesiąt lat, czy szukasz inspiracji do wypracowania, czy chcesz obejrzeć zdjęcia wnuka mieszkającego w innym mieście - dzięki globalnej sieci możesz zrobić to łatwo i szybko. Aby przełamać Twoje ostatnie opory, dajemy Ci do ręki tom przeznaczony specjalnie dla kogoś takiego, jak Ty – człowieka ciekawego świata, lecz lekko przestraszonego w bezpośrednim zetknięciu z nowoczesnymi technologiami.

"Internet. Dla seniorów" pomoże Ci przezwyciężyć obawy i wreszcie zacząć korzystać z wszelkich ułatwień - od sprawdzenia lokalizacji i numeru telefonu niemal dowolnej firmy lub organizacji, przez bezpieczne zakupy w sieci, internetowe płacenie rachunków, odnajdywanie dawnych znajomych, a¿ po kwestie bardziej zaawansowane, takie jak umieszczanie w sieci własnych zdjęć, komentarzy itp. Poznasz także sposoby skutecznej walki z zagrożeniami czającymi się w internecie, między innymi wirusami, spamem oraz fałszywymi stronami. Globalna sieć przestanie mieć przed Tobą tajemnice - a Ty poczujesz się w niej jak ryba w wodzie.

- Sprzêt i oprogramowanie
- Pierwsze połaczenie z internetem
- Internet, strony WWW oraz wyszukiwarki
- Znajdowanie informacji
- Pobieranie plików i ich publikacja w sieci
- Poczta e-mail, społeczności internetowe i komunikatory
- Umieszczanie w sieci własnych zdjęć i komentarzy
- Zakupy w internecie
- Bankowość elektroniczna
- Zagrożenia w sieci

Poczui przyjemność buszowania w internecie!

# <span id="page-2-0"></span>**Spis treści**

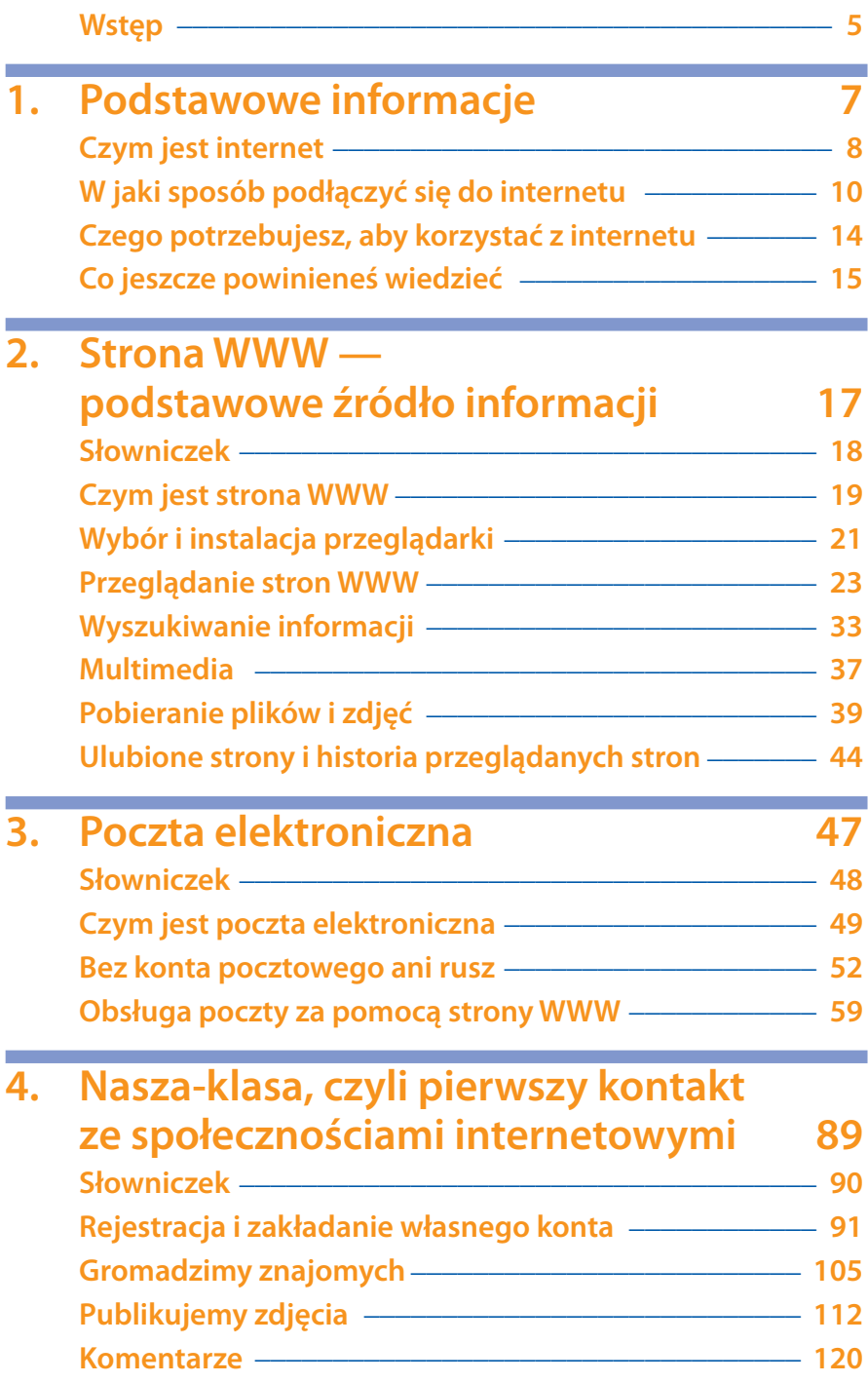

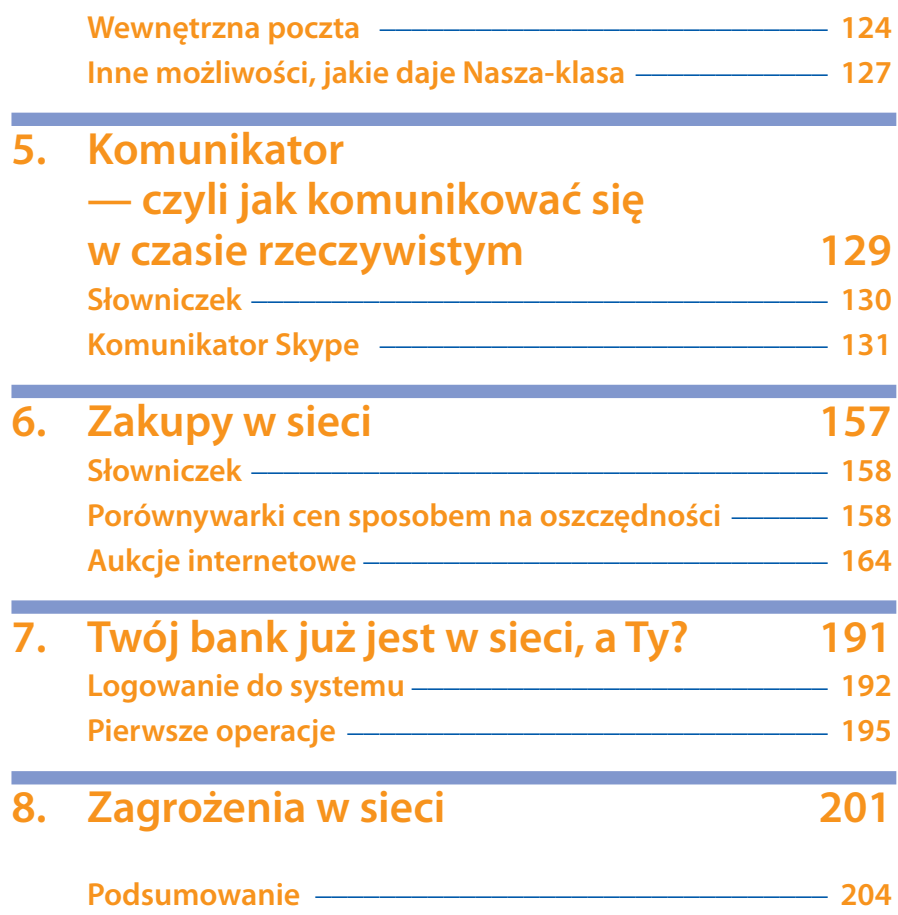

<span id="page-4-0"></span>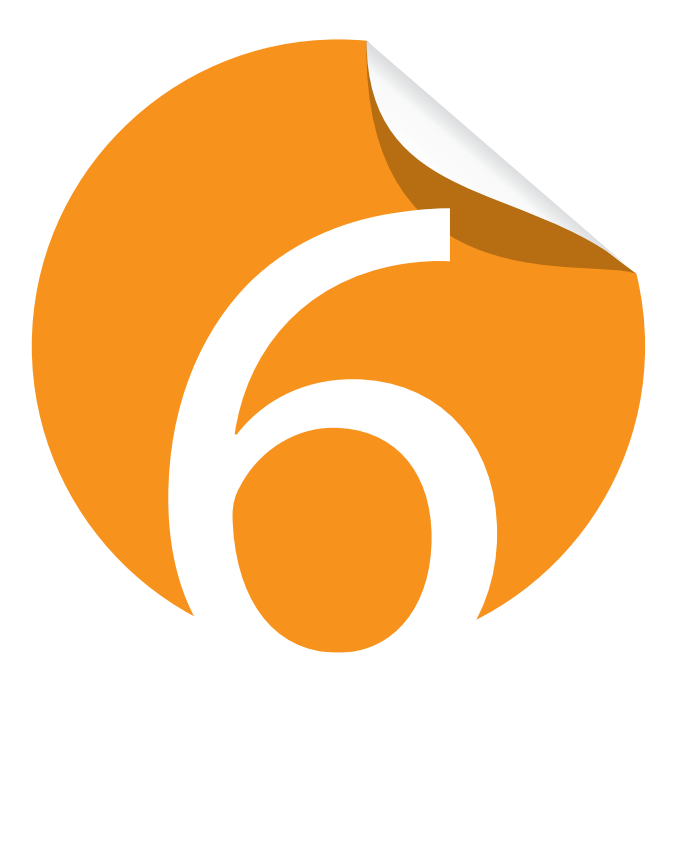

# **Zakupy w sieci**

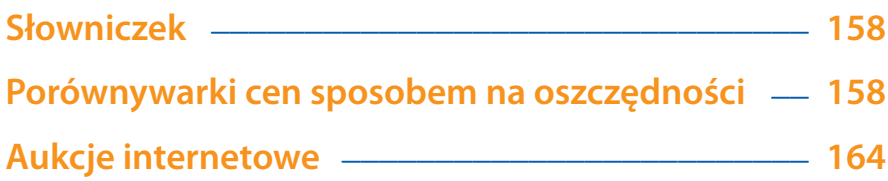

Zakupy w sieci

W poprzednich rozdziałach dowiedziałeś się, w jaki sposób korzystać ze stron WWW, poczty e-mail czy komunikatorów internetowych. Teraz przyszła pora na to, aby zająć się praktycznymi aspektami, jakie niesie ze sobą globalna pajęczyna. Na następnych stronach opisałem, w jaki sposób zaprząc internet do robienia zakupów i wyszukiwania najlepszych ofert. Mówiąc dokładniej, z niniejszego rozdziału dowiesz się, w jaki sposób:

- • wyszukać najtańszą ofertę interesującego Cię produktu;
- • kupować i sprzedawać na aukcjach internetowych.

Zaletą internetowych zakupów jest możliwość zaoszczędzenia pieniędzy oraz nabycia produktów bez wychodzenia z domu. Poza tym ważnym aspektem internetowych zakupów jest to, że możemy w ten sposób kupić produkty dostępne na drugim końcu Polski, w innym kraju, a nawet na innym kontynencie.

## **Słowniczek**

- • **E-sklep** internetowy odpowiednik klasycznego sklepu. Towar oglądamy na stronie WWW, a następnie dodajemy do wirtualnego koszyka, zamawiamy, płacimy i czekamy na listonosza lub kuriera.
- • **Porównywarka cen** specjalna strona WWW, która zawiera informacje o tysiącach produktów i ich cenach. Dzięki specjalnym mechanizmom możemy wyszukać interesujący nas towar i sprawdzić, ile kosztuje w różnych sklepach. Dodatkowo porównywarki cen pozwalają na sprawdzenie wiarygodności e-sklepu lub opinii na temat danego produktu. Oczywiście sami również możemy opiniować sprzedawców i produkty.
- • **Wirtualny koszyk** odpowiednik realnego koszyka na zakupy. Robiąc zakupy w e-sklepie, jednym kliknięciem dodajemy informacje o produkcie do koszyka. Następnie z poziomu koszyka możemy dokonać zamówienia wybranego towaru.

### **Porównywarki cen sposobem na oszczędności**

Żyjemy w czasach, gdy patrzenie na każdą wydawaną złotówkę jest czymś normalnym i powszechnym. Każdy z nas chce wydać jak najmniej i możliwie jak najwięcej zaoszczędzić. Sytuacja taka ma źródło w niskich dochodach społeczeństwa. Dodatkowo otaczają nas tysiące reklam zawierających jeden przekaz, który można ograniczyć do stwierdzenia: "U nas jest najtaniej". Osoby bardziej rozeznane i mające czas na sprawdzenie kilku ofert szybko przekonają się, że bardzo często produkt opisany jako najtańszy wcale taki nie jest i można go nabyć dużo taniej w innym sklepie. Niestety nie zawsze i nie wszyscy mają czas na to, aby chodzić po wielu sklepach i porównywać ceny artykułów, ale możesz to zmienić dzięki internetowym porównywarkom cen.

Na polskim rynku działa kilka porównywarek cen, których adresy wymieniłem poniżej. Niestety ze względu na to, że książka ma ograniczoną liczbę stron, musiałem skupić się tylko na jednym rozwiązaniu. Musisz jednak wiedzieć, że zasada działania każdej porównywarki jest taka sama i bez większych problemów, bazując na opisie zamieszczonym poniżej, poradzisz sobie w każdej sytuacji.

- • *http://www.ceneo.pl*
- • *http://www.skapiec.pl*
- • *http://www.nokaut.pl*
- • *http://www.okazje.info.pl*

Pora na praktyczną lekcję korzystania z porównywarki cen. Zanim jednak zaczniemy to robić, musisz pamiętać o tym, że powinieneś wiedzieć, czego szukasz. Dlatego naszym upragnionym towarem będzie książka mojego autorstwa poświęcona systemowi Windows 7.

- 1. Otwórz przeglądarkę stron WWW, a następnie w pasku adresu wpisz *http://www.ceneo.pl* i naciśnij *Enter*. Spokojnie zaczekaj, aż wczytana zostanie cała strona WWW.
- 2. W górnej części strony porównywarki znajdziesz pole tekstowe, które musisz kliknąć kursorem myszy, a następnie za pomocą klawiatury wprowadź nazwę szukanego produktu (rysunek 6.1). W moim przypadku wpisałem imię i nazwisko autora oraz fragment tytułu książki. Następnie kliknij lewym przyciskiem myszy przycisk *Szukaj*.
- 3. Po chwili w oknie przeglądarki pojawi się strona z wynikami wyszukiwania (rysunek 6.2). Pojedynczy wynik zawiera informacje o produkcie oraz cenie. Aby poznać konkretne ceny, wskaż kursorem przycisk *Porównaj ceny* i kliknij go lewym klawiszem myszy.

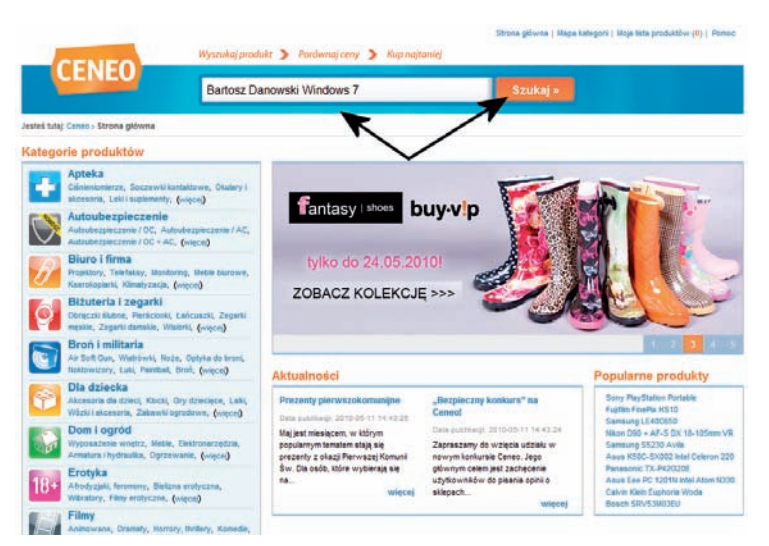

**Rysunek 6.1.** Wyszukujemy najlepszą ofertę cenową — etap pierwszy

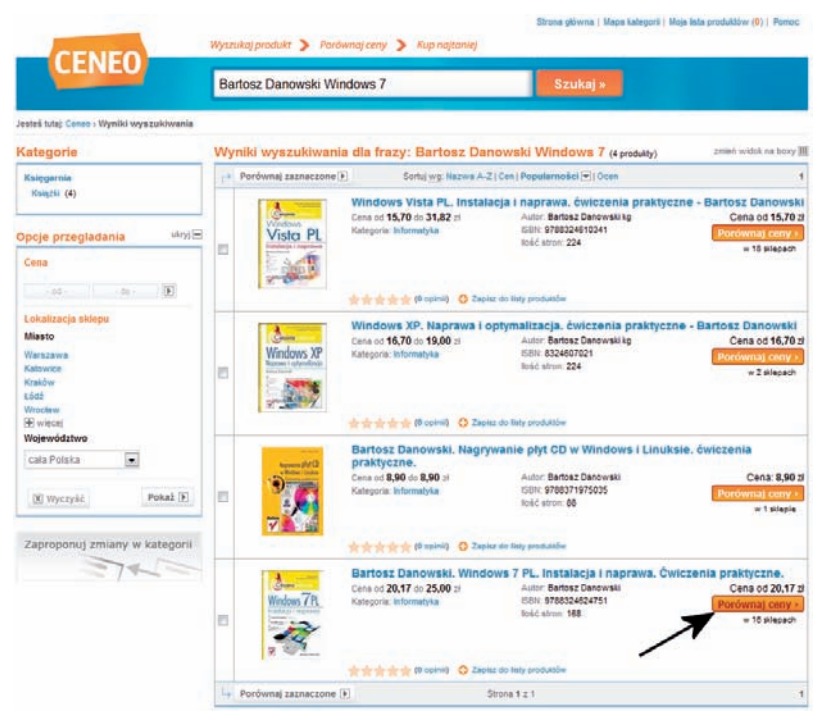

Rysunek 6.2. Wyszukujemy najlepszą ofertę cenową - etap drugi

- 4. Na rysunku 6.3 przedstawiłem wykaz sklepów oferujących konkretny towar. Lista zawiera szereg przydatnych informacji.
	- a. Rubryka *Sklep* nazwa i logo sklepu.
	- b. Rubryka *Opinia o sklepie* w tej kolumnie znajdziesz informacje pozwalające sprawdzić wiarygodność sklepu.

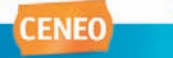

sa > Bartosz Danowski. Windows 7 PL. Instalacja i naprawa. Čwiczenia praktyczne.

Wyszukaj produkt > Pardwnaj ceny > Kup najtu

Porównaj ceny Bartosz Danowski. Windows 7 PL. Instalacja i naprawa. Ćwiczenia praktyczne.

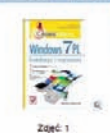

osz Denowski, Windows 7 PL, Instalacja i n ra. Časko mia proktyczi Znaleziono w 16 sklepach w cenie od 20,17 zł do 25,00 zł.<br>Zobacz także na inaliegro new opis produktu » th the thirds (D spirit) The Nazisz opinis . O Zepisz in July produktion . The Powiazion a amianism

Informacje o produkcie | Opinie i recenzje | Mapa sklepów | @ Lukas Raty | aukcje allegro Wyświet: oferty produktu i zestawy = z odborem osobistym w pez znaczenia  $\overline{\mathbf{r}}$ Skiep Opinia o sklepie Razwa produktu w sklepie **B** Dostepność  $Cena$  $20.17 z<sub>1</sub>$ doicgamia pl \*\*\*\*\* Windows 7 PL Instalacja i naprawa Ćwiczenia praktyczne sprawdż w skiepie Informacie - mans Albertus, **女女女女!**  $20,50 z$ Windows 7 PL, instalacja i naprawa, Ćwiezenia praktyczne - sprawdź w sklepie scie, mana  $20.90 z1$ otoli illiam \*\*\*\*\* Windows 7 PL, Instalacja i naprawa. Ćwiczenia praktyczne<br>(Warszawa - dowóz GRATIS) screptly State **Cie mata REMA**  $21,90 z$ \*\*\*\*\* Windows 7 PL Instalacja i naprawa - Ćwiczenia praktyczne  $21.90 z<sub>t</sub>$ lideria.pt \*\*\*\*\* Windows 7 PL, Instalacja i naprawa. Ćwiczenia praktyczne destephy do 3 dni cie mi **SURCE ANTISOCIAL** 青青素青青 Bartosz Danowski. Windows 7 PL. Instalacja i naprawa.<br>Čwiczenia praktyczne. 22,40 zł dostępny do 3 dni arrangely deat informacje , maps  $22.40 z$  $\frac{1}{2} \frac{1}{2} \sum_{n=1}^{\infty} \frac{1}{2} \sum_{n=1}^{\infty} \frac{1}{2} \sum_{n=1}^{\infty}$ Windows 7 PL, Instalacja i naprawa. Ćwiczenia praktyczne sprawdż w sklepie **Wfar** tania  $22,41$   $2$ \*\*\*\*\* Windows 7 PL. Instalacja i naprawa. dz"wiczenia scrawdż w skiecie książka praktyczne Windows 7 PL, Instalacja i naprawa, Ćwiczenia praktyczne<br>- Bartosz Danowski - Zaufało nam już kilkaset tysięcy<br>Klentów, wybierz profesjonalny skiep  $22.41 z$ c inbook.pl \*\*\*\*\* \*\*\*\*\* 23,20 zł Windows 7 PL. Instalacja rnaprávna. Ćwiczenia praktyczne<br>(OD 149 zł WYSYŁKA KURIEREM GRATIS!) die Joseph 24.00 zł ATENA **有向出向**<br>● ophi Windows 7 PL, Instalacja i naprawa. Ćwiczenia praktyczne eprawdź w skłepie  $h$ elion.p. $l$ 24,90 zł **食食食食** Windows 7 PL, Instalacja i naprawa. Čwiczenia praktyczne ensitepny e\*,  $24.90 z<sub>i</sub>$ \*\*\*\*\* Windows 7 PL, instalacja i naprawa, dz wiczenia WYENKOWA P sprawdż w sklepie praktyczne **UNNEARCH ANN College** ≈zkolne<br>¤odreczniki <del>血血血素素</del><br>● Opped 24,90 zł Windows 7 PL, Instalacja i naprawa, Čwiczenia praktyczne sprawdź w skłepie góty da  $24.99 z<sub>i</sub>$ **KOLPORTER.PL** \*\*\*\*\* Windows 7 PL. Instalacja i naprawa. Ćwiczenia praktyczne olow szszwgóły misia  $25,00 z$ KDC.pl **黄素素素** Windows 7 PL, Instalacja i naprawa, Ćwiczenia praktyczne dostępny do tygodnia

Rysunek 6.3. Wyszukujemy najlepszą ofertę cenową - etap trzeci

- c. Rubryka *Nazwa produktu w sklepie* opis towaru, który Cię interesuje.
- d. Rubryka *Dostępność* zawiera informacje o tym, czy dany towar jest aktualnie dostępny w wybranym sklepie.

e. Rubryka *Cena* — zawiera informacje o cenie towaru w danym sklepie.

- 5. Lista sklepów oferujących wybrany towar jest ułożona według cen. Na górze znajdziesz najtańsze propozycje. Im bliżej końca listy, tym ceny będą rosły.
- 6. Aby przejść do sklepu oferującego wybrany towar, musisz wskazać kursorem przycisk *Idź do sklepu* i kliknąć go lewym klawiszem myszy. Po chwili zostaniesz przeniesiony na stronę konkretnego sklepu i natychmiast zobaczysz wybrany produkt.

Porównywarki cen można również wykorzystać w nieco inny sposób. Załóżmy, że interesuje Cię telewizor LCD o przekątnej 42 – 46 cali. Niestety nie wiesz, na jakiego producenta się zdecydować. W takiej sytuacji trudno znaleźć konkretny towar i sprawdzić jego cenę. Nie zmienia to jednak faktu, że porównywarka może tutaj służyć również jako narzędzie umożliwiające dokonanie konkretnego wyboru.

- 1. Otwórz przeglądarkę stron WWW, a następnie w pasku adresu wpisz *http://www.ceneo.pl* i naciśnij *Enter*. Spokojnie zaczekaj, aż wczytana zostanie cała strona WWW.
- 2. Na stronie porównywarki przy lewej krawędzi okna przeglądarki znajduje się lista kategorii produktów. Musimy odszukać, a następnie kliknąć kursorem myszy interesującą nas kategorię. W moim przykładzie będzie to kategoria *Telewizory LCD*, która stanowi podkategorię dla *Sprzęt RTV* (rysunek 6.4).

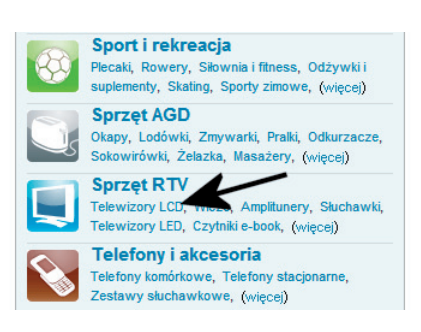

Rysunek 6.4. Szukamy interesującego nas produktu — etap pierwszy

3. Po chwili na ekranie monitora pojawi się nowa podstrona (rysunek 6.5). W lewej kolumnie znajdziesz szereg opcji, które pozwalają ograniczyć liczbę wyświetlanych w głównej części okna produktów. Aby znaleźć interesujący nas telewizor, należy zaznaczyć opcje odpowiedzialne za przekątną ekranu. Dodatkowo można wskazać na przykład prefe-

Porównywarki cen sposobem na oszczędności

rowanych przez nas producentów bądź inne parametry telewizora. Po określeniu wszystkich wymagań pozostaje tylko przewinąć stronę do końca i kliknąć przycisk *Pokaż*.

4. W głównej części pojawi się lista wszystkich produktów spełniających nasze wymagania. Teraz pozostaje już tylko przejrzeć poszczególne pozycje i wybrać tę, która nas interesuje.

Warto w tym miejscu zaznaczyć, że podczas poszukiwania konkretnych produktów lista filtrów może być różna w zależności od grupy towarów, które Cię interesują. Poza tym możesz skorzystać z filtrowania towarów na podstawie przedziałów cenowych bądź dostępności w tradycyjnych sklepach w określonej lokalizacji. Jednak niezależnie od tego, czego szukasz, niezbędne filtry zawsze będą dostępne w lewej kolumnie witryny.

Rysunek 6.5. Szukamy interesującego nas produktu — etap drugi

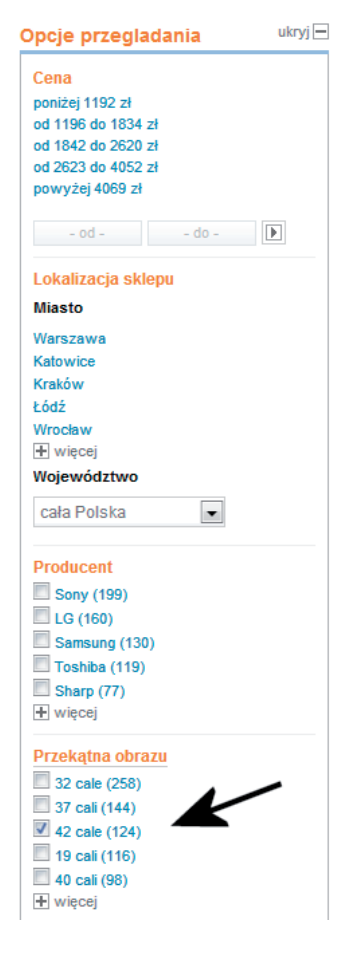

### Zadanie do samodzielnego wykonania

Skorzystaj z porównywarki cen i spróbuj odszukać interesujący Cię towar. Następnie spróbuj przejść do strony sklepu, który oferuje towar w interesującej Cię cenie. Wykonując to zadanie, zwróć uwagę, że:

- Produkty możesz wyszukać na dwa sposoby, które opisałem powyżej.
- Nie zawsze najtańszy towar na liście faktycznie ma taką cenę końcową. Zdarza się, że sprzedawcy obniżają cenę, aby pojawić się na pierwszym miejscu w porównywarkach cen, a straty rekompensują sobie wysokimi kosztami wysyłki. Konkretne przykłady takich działań znajdziesz w następnym podrozdziale.

### **Aukcje internetowe**

Ciekawym, a zarazem praktycznym sposobem robienia zakupów lub pozbywania się zbędnych rzeczy są aukcje internetowe. Rozwiązanie to praktycznie nie różni się niczym od aukcji, jakie znasz z życia codziennego, poza tym, że wszyscy uczestnicy biorą w nich udział za pomocą swoich komputerów, a dostarczenie towaru odbywa się za pośrednictwem poczty lub firmy kurierskiej.

Na rynku działa kilka serwisów aukcyjnych, ale bezapelacyjnie największym i najpopularniejszym jest Allegro. O popularności serwisu może świadczyć opinia, że jeżeli czegoś nie ma na Allegro, to po prostu ta rzecz nie istnieje.

W dalszej części niniejszego podrozdziału opisałem, w jaki sposób założyć własne konto na Allegro, dokonać pierwszych zakupów oraz sprzedać zbędne rzeczy.

### **Rejestracja i aktywacja konta**

Zanim będziesz mógł kupować i sprzedawać za pośrednictwem serwisu aukcyjnego Allegro, niezbędne są: założenie konta, jego aktywacja i uzupełnienie informacji na swój temat. Aby niepotrzebnie nie przedłużać, przystąpmy do działania.

- 1. Uruchom swoją przeglądarkę. Następnie w pasku adresu wpisz *http:// allegro.pl* i naciśnij klawisz *Enter*.
- 2. Po otwarciu strony odszukaj i kliknij przycisk *Zarejestruj się* (rysunek 6.6).

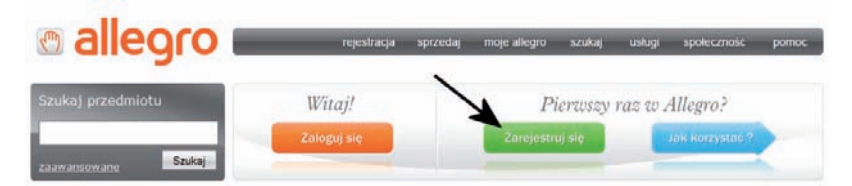

Rysunek 6.6. Rejestracja w serwisie Allegro — etap pierwszy

3. Na następnej stronie (rysunek 6.7) kliknij zakładkę *Konto prywatne*, a następnie wypełnij kolejno wszystkie pola oznaczone za pomocą czerwonej gwiazdki. Pamiętaj, że podczas tej rejestracji obowiązkowo musisz podać prawidłowe dane, gdyż to na ich podstawie będziesz m.in. dostawał zakupione towary. Po wprowadzeniu wszystkich obowiązkowych danych kliknij przycisk *Dalej*.

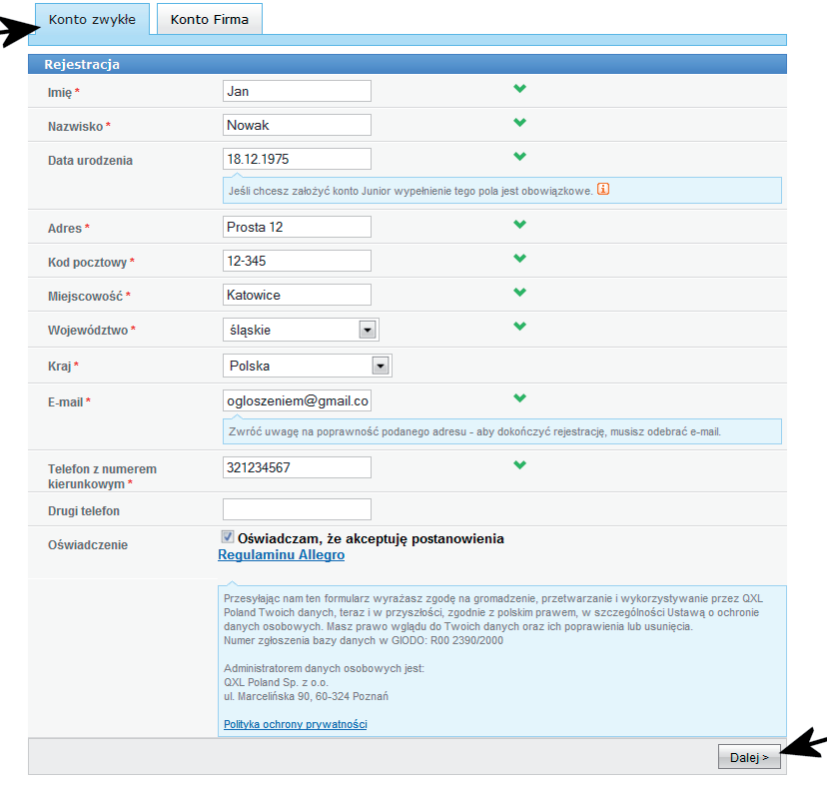

Rysunek 6.7. Rejestracja w serwisie Allegro — etap drugi

4. Rysunek 6.8 przedstawia kolejną stronę, która zawiera podsumowanie danych wprowadzonych w formularzu z rysunku 6.7. Jeżeli wszystko się zgadza, to w prawej kolumnie pojawią się zielone napisy *OK*, a Ty możesz kliknąć przycisk *Dalej*.

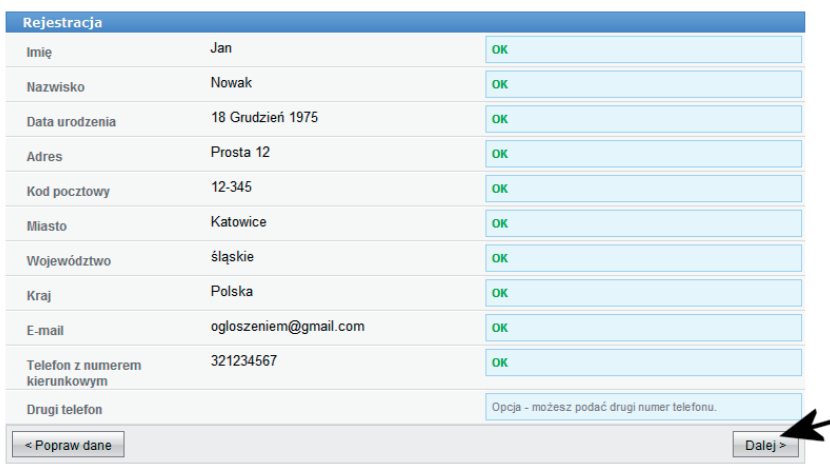

Rysunek 6.8. Rejestracja w serwisie Allegro — etap trzeci

5. W tej chwili na ekranie Twojego komputera pojawi się komunikat (rysunek 6.9) informujący o tym, że na podane przez Ciebie konto e-mail została wysłana instrukcja dalszego postępowania.

Rejestracja: Wypełnij formularz > Odbierz e-mail > Wybierz nazwę użytkownika i hasło Na adres ogloszeniem@gmail.com wysłaliśmy e-mail zawierający instrukcję, jak dokończyć rejestrację: - odbierz pocztę i postępuj zgodnie z instrukcją zawartą w wiadomości.

Rysunek 6.9. Rejestracja w serwisie Allegro — etap czwarty

6. Otwórz swoje konto pocztowe i sprawdź, czy dostałeś nową wiadomość. Na rysunku 6.10 zamieściłem zrzut ekranu prezentujący treść wiadomości, która trafiła do mnie podczas pracy nad niniejszym podrozdziałem. Po zapoznaniu się z treścią wiadomości wskaż, a następnie kliknij odnośnik umieszczony w treści e-maila.

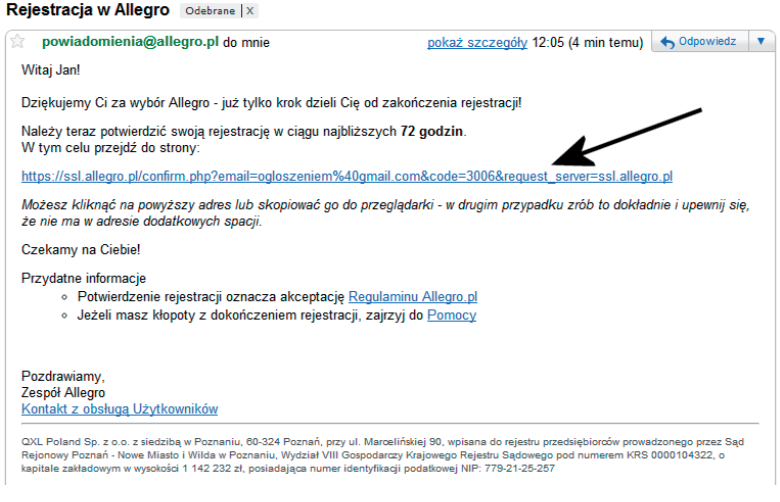

Rysunek 6.10. Rejestracja w serwisie Allegro — etap piąty

- 7. Po chwili w oknie Twojej przeglądarki otwarta zostanie nowa strona, na której znajdziesz formularz podobny do tego z rysunku 6.11. Wypełnij wszystkie obowiązkowe pola (to te oznaczone czerwoną gwiazdką). Następnie kliknij przycisk *Dalej*.
	- a. *Nazwa użytkownika* pod tą nazwą będziesz widoczny w serwisie aukcyjnym. Pełne dane udostępnione są wyłącznie osobie, która coś Ci sprzedała lub kupiła coś od Ciebie. Jeżeli wprowadzona nazwa będzie zajęta, to poniżej pola pojawi się lista z alternatywnymi propozycjami i wystarczy, że klikniesz jedną z nich.

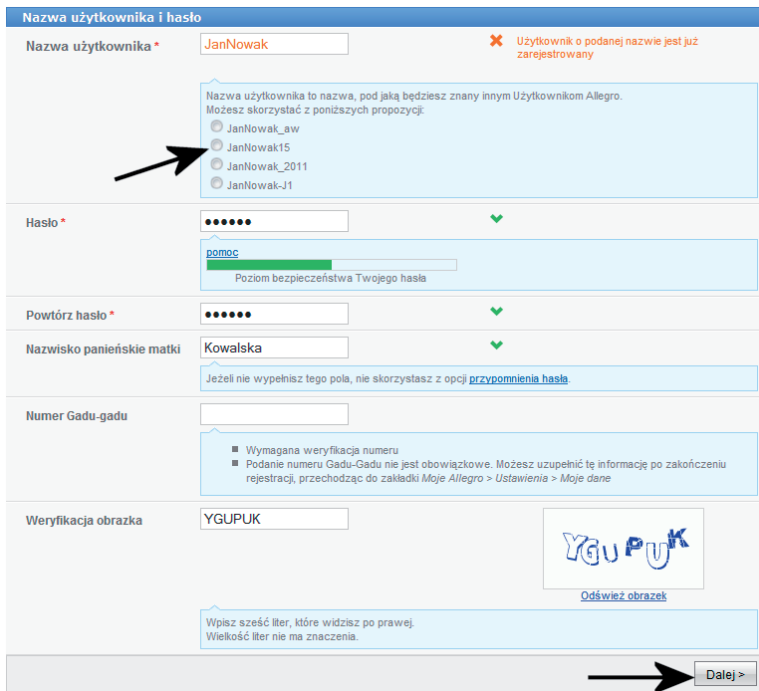

Rysunek 6.11. Rejestracja w serwisie Allegro — etap szósty

- b. *Hasło*i *Powtórz hasło* w obu polach wprowadź to samo hasło. Pamiętaj, że ono chroni Twoje dane osobowe udostępnione w serwisie Allegro i musi być tak dobrane, aby było trudne do odgadnięcia. Więcej informacji na temat haseł znajdziesz w rozdziale ósmym.
- c. *Weryfikacja obrazka* wpisz litery i cyfry widoczne na obrazku z prawej strony.
- 8. Przed Tobą następny ważny etap musisz aktywować swoje konto. Chodzi o to, że musisz się uwiarygodnić przed Allegro, tak by wszyscy mieli pewność, że jesteś osobą, za którą się podajesz. Proces weryfikacji może odbywać się na dwa sposoby. Po pierwsze, możesz dokonać niewielkiego przelewu (1 zł) ze swojego konta, co pozwoli sprawdzić prawnikom Allegro, czy nie jesteś oszustem. Drugim sposobem weryfikacji jest poproszenie Allegro o wysłanie tradycyjną pocztą kodu, który następnie należy wprowadzić w odpowiednim polu na stronie serwisu. Oczywiście kod będzie wysłany na podany przez Ciebie adres pocztowy. Aktywacja konta co prawda nie jest obowiązkowa, ale bez niej nie możesz wystawiać swoich aukcji i masz pewne ograniczenia podczas kupowania. Dlatego uważam, że powinieneś aktywować swoje konto, jeżeli masz zamiar korzystać częściej z aukcji internetowych.

9. Jeżeli chcesz dokonać weryfikacji za pomocą przelewu bankowego, w oknie widocznym na rysunku 6.12 zaznacz na liście odpowiedni bank i kliknij przycisk *Dalej*.

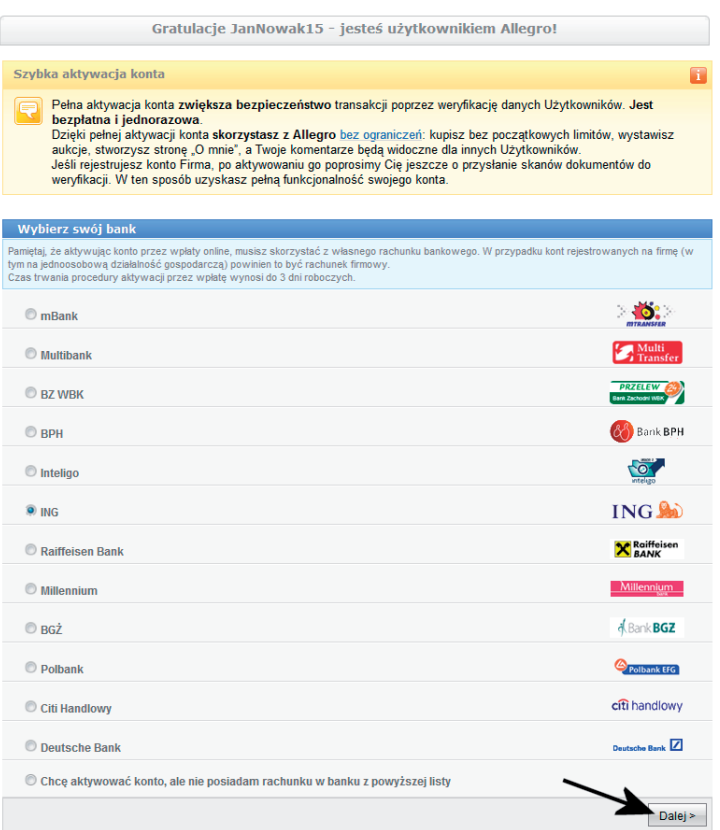

Rysunek 6.12. Rejestracja w serwisie Allegro — etap siódmy

a. W oknie widocznym na rysunku 6.13 zaznacz opcję *Zwrot na mój rachunek bankowy* i kliknij przycisk *Dalej*.

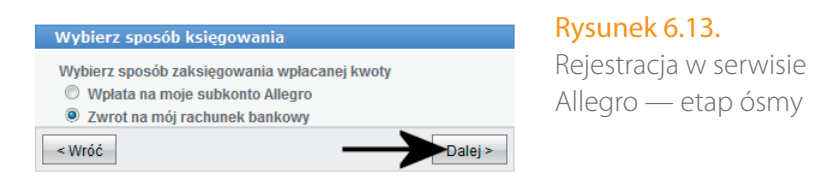

- b. W oknie widocznym na rysunku 6.14 kliknij przycisk *Aktywuj*.
- c. Po chwili na ekranie Twojego monitora pojawi się nowa strona (rysunek 6.15). Zapoznaj się z jej treścią, a następnie kliknij odnośnik oznaczony za pomocą strzałki.

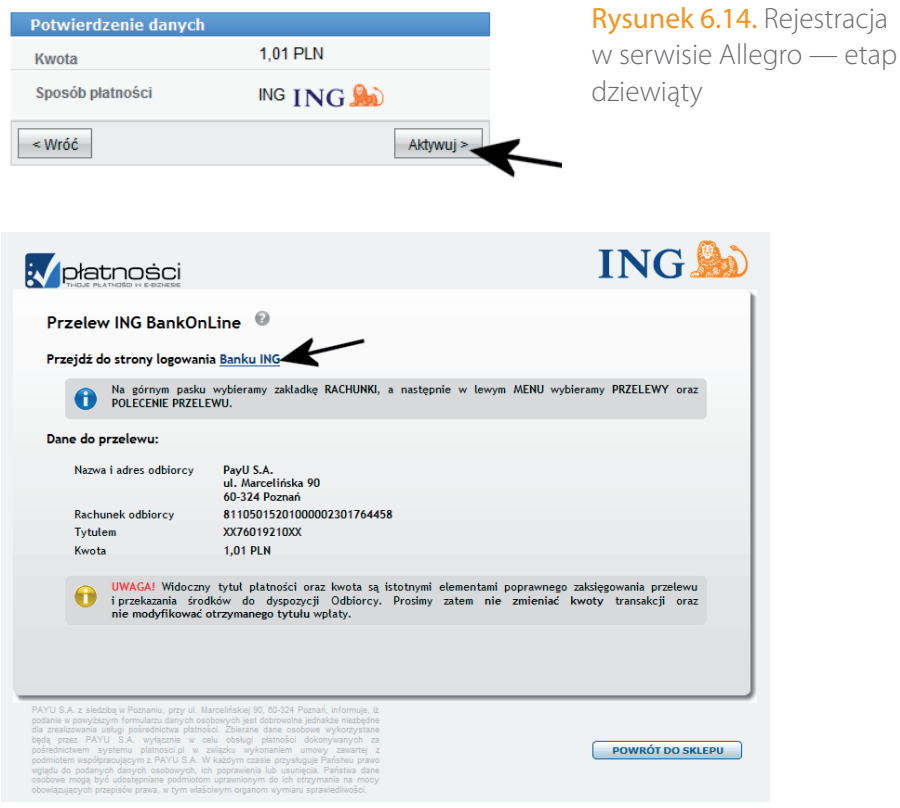

Rysunek 6.15. Rejestracja w serwisie Allegro — etap dziesiąty

- d. Zostaniesz teraz przeniesiony na stronę swojego banku. Dalej musisz postępować zgodnie z poleceniami pojawiającymi się na ekranie monitora. Jeżeli korzystasz z usług banku ING, to opis jego funkcjonalności znajdziesz w rozdziale siódmym.
- e. Po dokonaniu przelewu w ciągu godziny Twoje konto zostanie aktywowane.
- 10.Jeżeli z jakichś powodów nie chcesz aktywować swojego konta za pomocą przelewu bankowego lub na liście z rysunku 6.16 nie ma Twojego banku, zaznacz opcję *Chcę aktywować konto, ale nie posiadam rachunku w banku z powyższej listy*. Następnie sprawdź swoje dane kontaktowe i kliknij przycisk *Dalej*.
	- a. Spokojnie zaczekaj, aż poczta dostarczy Ci list od Allegro. W kopercie znajdziesz specjalny kod oraz instrukcję, gdzie go wpisać. Dopiero po wykonaniu całej procedury Twoje konto będzie aktywowane.

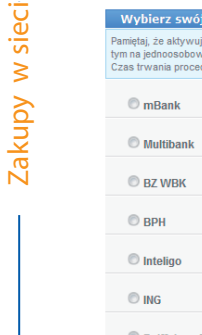

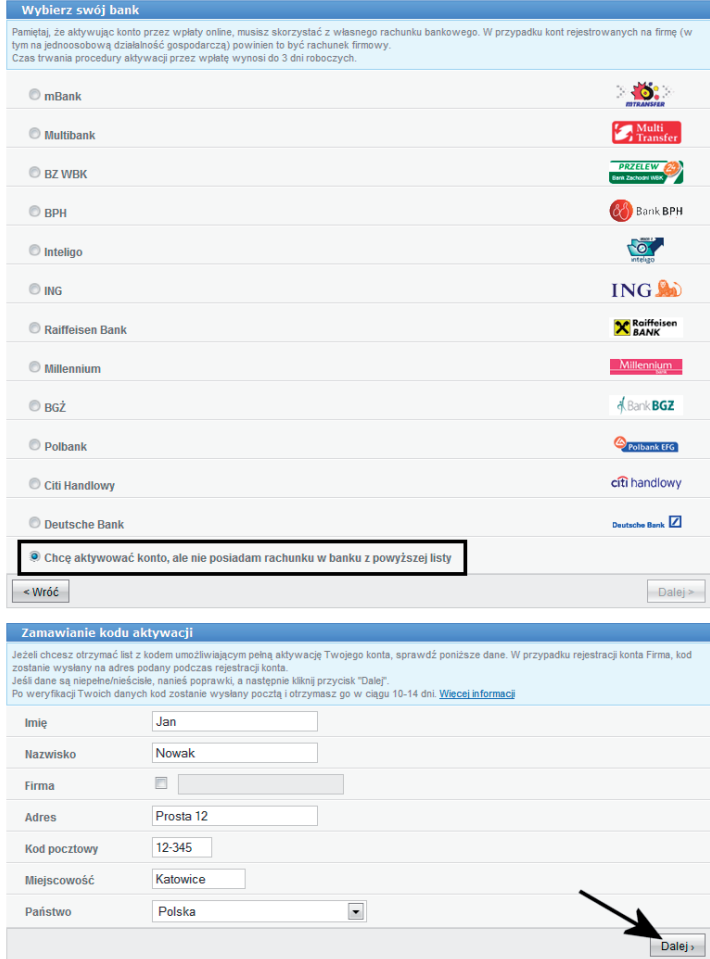

Rysunek 6.16. Rejestracja w serwisie Allegro — etap jedenasty

11.Jeżeli dotarłeś do tego miejsca, to pozostaje mi pogratulować Ci wytrwałości i powiadomić, że masz już własne konto na Allegro i stałeś się pełnoprawnym użytkownikiem największej platformy aukcyjnej.

### Zadanie do samodzielnego wykonania

Załóż konto w serwisie aukcyjnym Allegro. Wykonując to zadanie, pamiętaj, że:

- Obowiązkowo musisz podać dane zgodne ze stanem faktycznym.
- • Konto powinno zostać aktywowane i dopiero po przeprowadzeniu tego procesu będziesz mógł wystawiać swoje aukcje.
- • Nie możesz nikomu udostępniać swojego loginu i hasła.

### **Licytujemy i kupujemy**

Zanim zaczniemy pierwsze zakupy, musisz wiedzieć, że Allegro pozwala na dwa rodzaje transakcji.

- *Aukcja z licytacją* aukcja trwa określony czas, bierzemy udział w licytacji, podając cenę, którą jesteś skłonny zapłacić za dany towar. W trakcie aukcji możemy przebijać oferty innych uczestników. Nabywcą towaru stajemy się w chwili, gdy zaproponujemy najwyższą ofertę i aukcja się skończy.
- • *Kup teraz* towar oferowany jest w określonej cenie, nie bierzemy udziału w licytacji i zakupu dokonujemy od ręki.

Teraz masz już odpowiednią wiedzę do tego, aby dokonać pierwszych zakupów.

- 1. Uruchom przeglądarkę, a następnie w pasku adresu wpisz *http://allegro. pl* i naciśnij klawisz *Enter*.
- 2. Po otwarciu strony Allegro wpisz w polu wyszukiwarki nazwę szukanego produktu i naciśnij klawisz *Enter* (rysunek 6.17). Możesz również skorzystać z listy kategorii widocznych przy lewej krawędzi okna przeglądarki. Wystarczy, że klikniesz odpowiednią kategorię, a później ewentualne podkategorie. W przykładzie widocznym poniżej szukam srebrnych kolczyków z niebieskim turkusem, dlatego moje zapytanie ma postać *kolczyki niebieski turkus srebro*. Natomiast szukając po kategoriach produktów, powinniśmy wybrać kolejno *Biżuteria i Zegarki/ Biżuteria dla Pań/Ze srebra/Kolczyki*.
- 3. Niezależnie od sposobu poszukiwania towaru na końcu zobaczysz taką samą listę przedmiotów (rysunek 6.18).
	- a. Za pomocą ramki oznaczyłem pojedynczy przedmiot na liście. Poza zdjęciem (nie występuje zawsze) i tytułem aukcji w opisie znajdziesz informacje na temat ceny, ceny wraz z kosztami dostawy, liczby ofert oraz liczby dni do końca aukcji.
	- b. Jeżeli w odpowiedzi na Twoje pytanie pojawi się większa liczba wyników, to w miejscu oznaczonym za pomocą strzałki pojawią się cyfry pozwalające przejść na kolejne strony z listą odszukanych przedmiotów.
	- c. Po wybraniu interesującego przedmiotu należy kliknąć lewym klawiszem myszy jego tytuł.

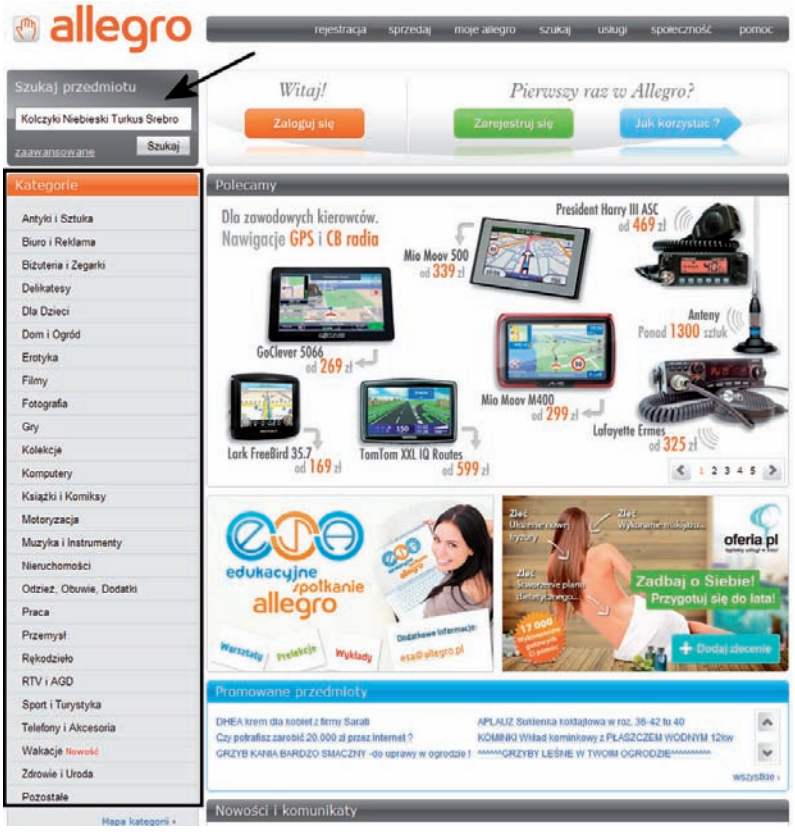

#### Rysunek 6.17. Wyszukiwanie i zakup towaru — etap pierwszy

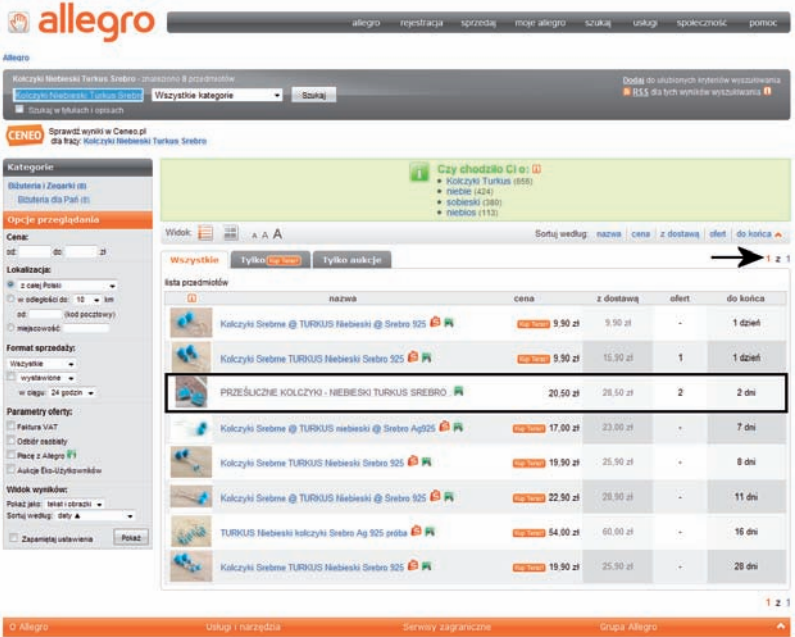

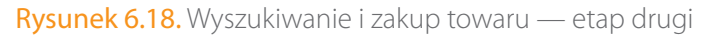

- 4. Stronę konkretnego przedmiotu możemy podzielić na trzy główne części, które pozwoliłem sobie opisać w kolejnych podpunktach.
	- a. Pierwsza część (rysunek 6.19) zawiera szereg przydatnych informacji, m.in. o aktualnej cenie towaru (sekcja *Aktualna cena*), liczbie dni pozostałych do końca aukcji (sekcja *Do końca*), osobie sprzedającej (sekcja *Sprzedający*), kosztach wysyłki (sekcja *Transport i płatność*) i podstawowych parametrach towaru (sekcja *Parametry*).

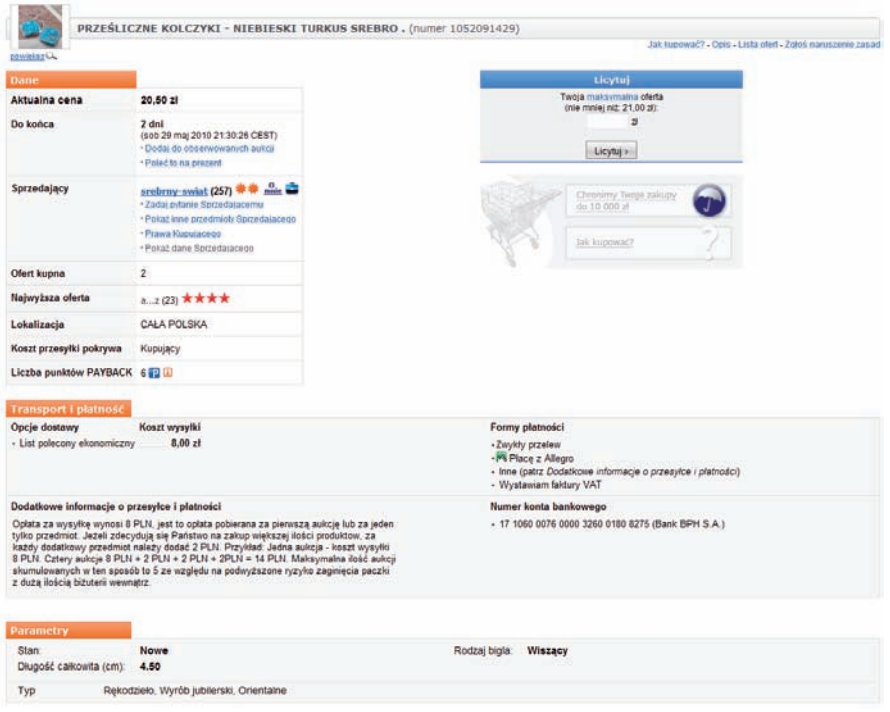

Rysunek 6.19. Wyszukiwanie i zakup towaru — etap drugi: strona produktu, część pierwsza

- b. Druga część (rysunek 6.20) to opis towaru stworzony przez sprzedającego. Pamiętaj, że kupując przez internet, musisz bazować na zdjęciach i informacjach zamieszczonych przez sprzedawcę. Dlatego zwracaj uwagę na dokładność opisu i unikaj aukcji, w których sprzedawca nie zadał sobie trudu dokładnej prezentacji oferowanego towaru.
- c. Ostatni element (rysunek 6.21) to wykaz osób, które biorą udział w aukcji. Na liście widoczne są nazwy użytkowników (ze względu na ochronę danych osobowych nazwa zawiera tylko pierwszą i ostatnią literę), zaproponowane kwoty oraz daty złożenia oferty.

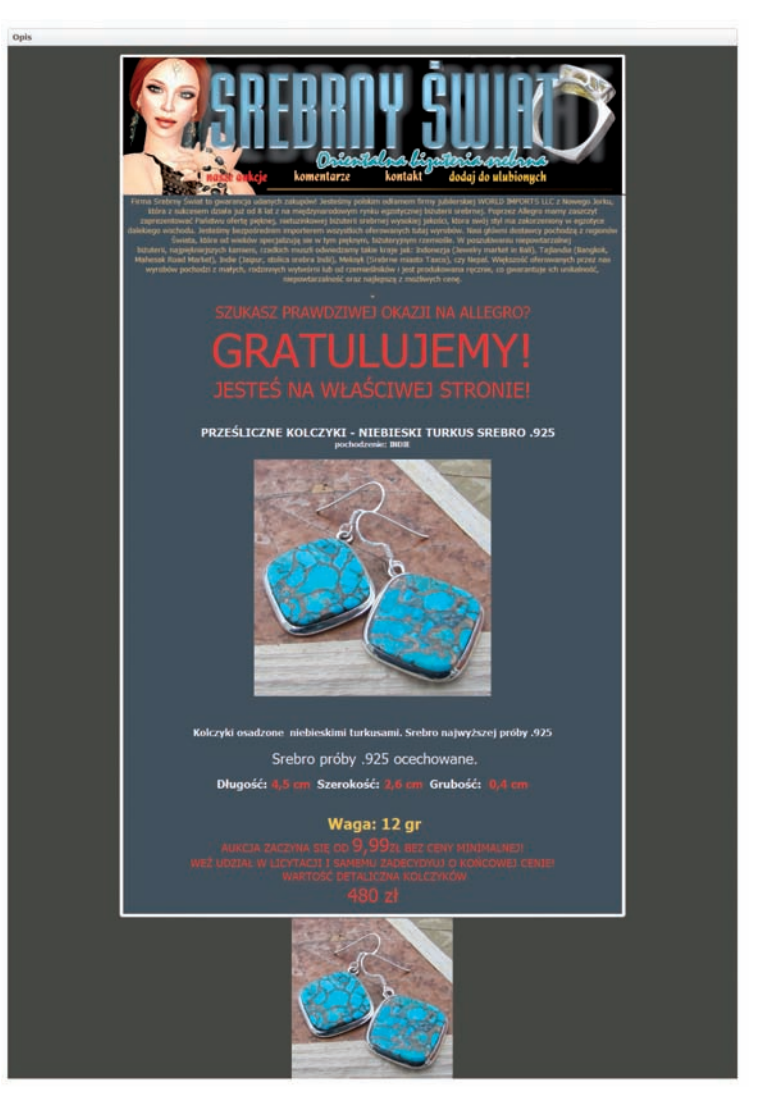

Rysunek 6.20. Wyszukiwanie i zakup towaru — etap drugi: strona produktu, część druga

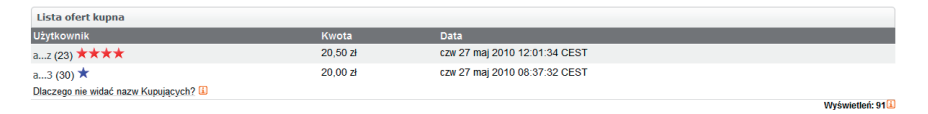

Rysunek 6.21. Wyszukiwanie i zakup towaru — etap drugi — strona produktu, część trzecia

5. Jeżeli wyszukany towar Ci odpowiada, przed dokonaniem zakupu musisz sprawdzić wiarygodność sprzedającego. Możesz to zrobić dzięki systemowi komentarzy, które wystawiają zarówno sprzedający, jak i kupujący po każdej transakcji.

a. Obok nazwy sprzedającego w nawiasie znajduje się liczba komentarzy (rysunek 6.22). Dodatkowo obok nazwy widać kolorowe ikonki symbolizujące gwiazdki. Te elementy mówią o tym, ile komentarzy ma sprzedający.

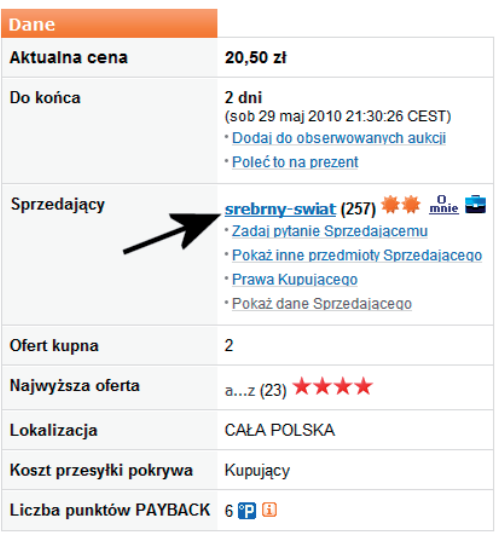

Rysunek 6.22. Wyszukiwanie i zakup towaru — etap trzeci — ocena wiarygodności sprzedającego

b. Jeżeli wskażesz kursorem nazwę sprzedawcy i klikniesz ją lewym klawiszem myszy, to zobaczysz szczegółowy wykaz wszystkich komentarzy (rysunek 6.23). Lista zawiera treść komentarza, jego rodzaj (pozytywny, negatywny lub neutralny), datę wystawienia oraz numer aukcji, której dotyczy. Zapoznaj się z komentarzami i jeżeli sprzedawca ma zbyt dużo ocen negatywnych, zrezygnuj z zakupu.

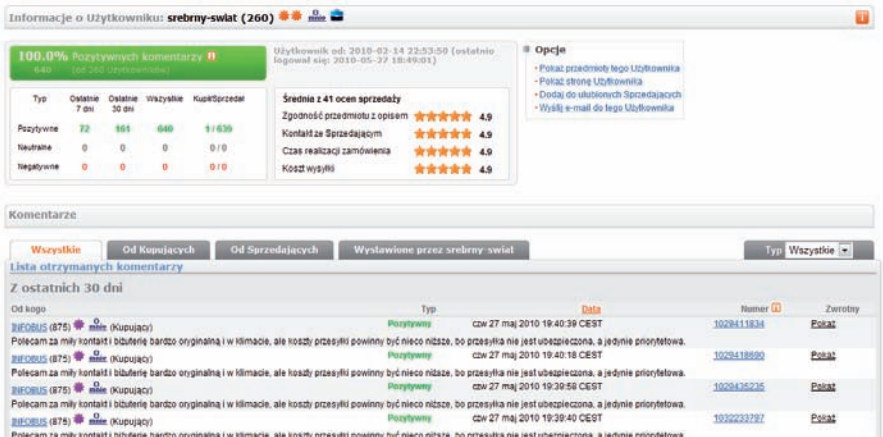

Rysunek 6.23. Wyszukiwanie i zakup towaru — etap trzeci: ocena wiarygodności sprzedającego (ciąg dalszy)

c. Po zapoznaniu się z komentarzami w oknie swojej przeglądarki kliknij przycisk *Wstecz* (strzałka skierowana w lewą stronę).

6. Jeżeli chcesz zadać pytanie sprzedawcy, to w sekcji z informacjami o sprzedającym (rysunek 6.22) wskaż kursorem, a następnie kliknij opcję *Zadaj pytanie sprzedającemu*.

a. W oknie widocznym na rysunku 6.24 wpisz swoją nazwę użytkownika oraz hasło. Następnie kliknij przycisk *Zaloguj się*. Jeżeli wcześniej zalogowałeś się na stronie Allegro, to formularz z poniższego rysunku się nie pojawi.

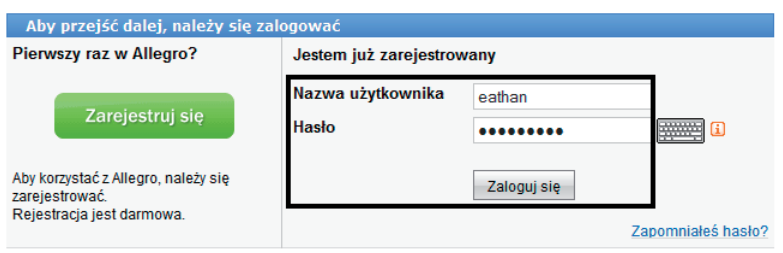

**Rysunek 6.24.** Wyszukiwanie i zakup towaru — etap trzeci: ewentualne pytania do sprzedawcy

b. Wskaż kursorem pole tekstowe, kliknij je i zacznij wprowadzać za pomocą klawiatury treść pytania (rysunek 6.25). Po wpisaniu całego pytania kliknij przycisk *Wyślij*.

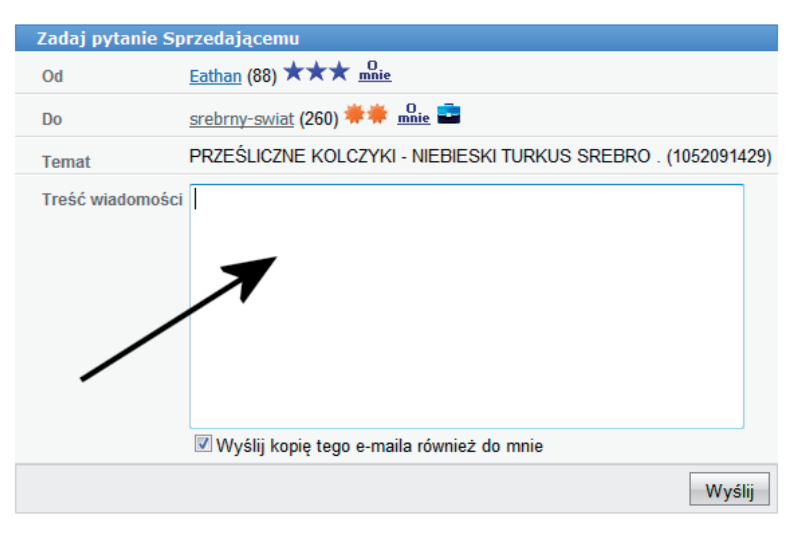

Rysunek 6.25. Wyszukiwanie i zakup towaru — etap trzeci — ewentualne pytania do sprzedawcy (ciąg dalszy)

- c. Pytanie zostanie wysłane do sprzedawcy. Natomiast do Ciebie trafi jego kopia. Odpowiedź przyjdzie bezpośrednio na Twoją skrzynkę e-mail.
- 7. Po sprawdzeniu sprzedawcy i ewentualnym doprecyzowaniu opisu możemy przystąpić do zakupów. Na stronie produktu odszukaj ramkę *Licytuj* i w polu wpisz swoją cenę dla produktu (rysunek 6.26). Następnie kliknij przycisk *Licytuj*. Pamiętaj o tym, że Twoja cena musi być wyższa od tej, którą widać w sekcji *Aktualna cena*.

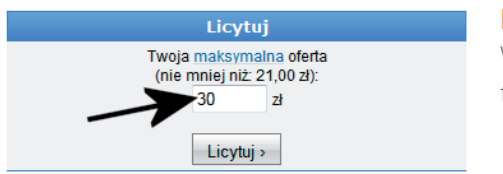

Rysunek 6.26. Wyszukiwanie i zakup towaru — etap czwarty

- 8. Jeżeli w tej chwili nie jesteś jeszcze zalogowany na stronie Allegro, to na ekranie pojawi się okno (widoczne na rysunku 6.24), w którym musisz wpisać login i hasło. Aby kontynuować, kliknij przycisk *Zaloguj się*. Formularz logowania nie pojawi się, jeżeli wcześniej logowałeś się na stronie.
- 9. Po chwili na ekranie monitora pojawi się kolejna strona z podsumowaniem złożonej oferty (rysunek 6.27). Sprawdź, czy zaproponowana przez Ciebie cena jest odpowiednia, i kliknij przycisk *Licytuj*.

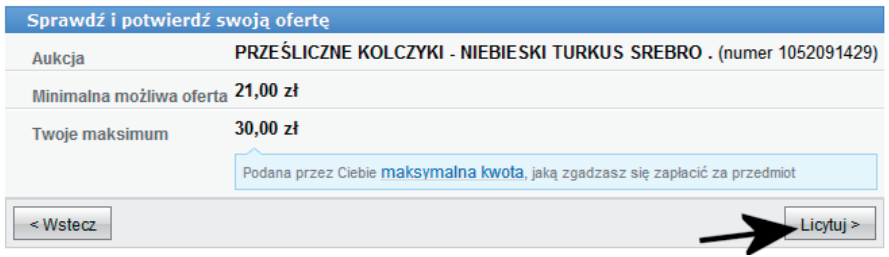

Rysunek 6.27. Wyszukiwanie i zakup towaru — etap piąty

- 10.Jeżeli udało Ci się przebić aktualną cenę, to zobaczysz komunikat widoczny na rysunku 6.28 i możesz kliknąć przycisk *Powrót do aukcji*. W przypadku gdy zaproponowałeś zbyt niską cenę, zostaniesz o tym poinformowany stosownym komunikatem i propozycją dalszej licytacji.
- 11.Na stronie aukcji Twoja oferta pojawi się w sekcji z informacjami o osobach biorących udział w aukcji (rysunek 6.29). Natomiast Tobie

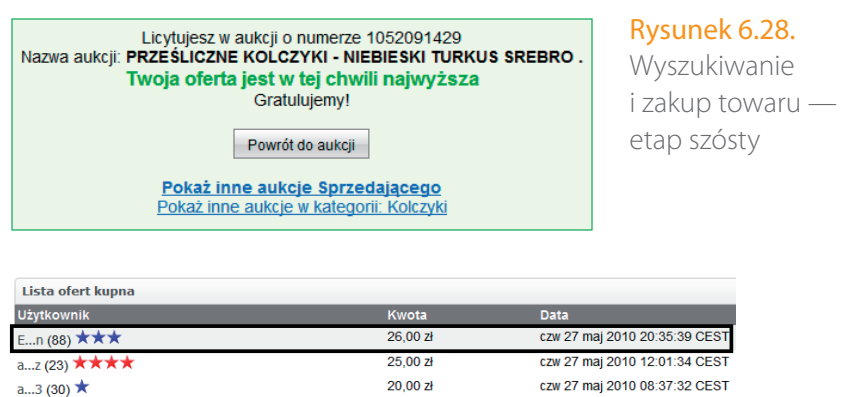

Rysunek 6.29. Wyszukiwanie i zakup towaru — etap siódmy

Dlaczego nie widać nazw Kupujących? [i]

pozostanie czekać i obserwować przebieg aukcji. Jeżeli zostaniesz przelicytowany, to Allegro wyśle do Ciebie e-mailem stosowne powiadomienie. W przypadku gdy nadal chcesz licytować, po prostu ponownie wejdź na stronę aukcji i wprowadź nową cenę.

12.W przypadku gdy aukcja się zakończy, a Twoja oferta będzie najwyższa, dostaniesz wiadomość e-mail z informacją o tym, w jaki sposób zapłacić za przedmiot.

Jak widzisz na przykładzie z powyższego opisu, udział w aukcji internetowej nie jest skomplikowany i może dostarczyć dużo frajdy. Na koniec zapamiętaj jeszcze kilka rad, które sprawią, że będziesz taniej i sprawniej kupował na aukcjach.

- • Licytując, możesz wpisać kwotę znacznie wyższą niż aktualna cena towaru. System automatycznie w Twoim imieniu poda najniższą możliwą cenę i jeżeli zajdzie taka potrzeba, to w ramach zaproponowanej przez Ciebie sumy będzie prowadził dalej licytację.
- • Jeżeli to możliwe, staraj się kupować pod sam koniec aukcji (najlepiej w ostatnich minutach jej trwania). Dzięki temu jest większa szansa, że nikt Cię już nie przelicytuje.
- • Sprawdź koszty wysyłki. Często zdarza się, że sprzedawcy zawyżają koszty dostarczenia towaru.
- • Utarło się, że za towar płaci się z góry. Dlatego po wygraniu aukcji musisz wpłacić odpowiednią kwotę (koszt towaru plus koszt wysyłki) na konto sprzedawcy, który wyśle towar po zaksięgowaniu wpłaty.
- • Zakup na aukcji z opcją *Kup teraz* jest praktycznie taki sam jak w opisie zamieszczonym powyżej. Różnica polega na tym, że jest stała cena i po kliknięciu przycisku *Kup teraz* jesteś już właścicielem towaru.

### Zadanie do samodzielnego wykonania

Spróbuj dokonać zakupu na Allegro. Wykonując to zadanie, zwróć uwagę, że:

- • Warto dokładnie przeczytać opis towaru.
- • Obowiązkowo musisz sprawdzić wiarygodność sprzedawcy.
- • Im bliżej końca aukcji zalicytujesz, tym mniejsze prawdopodobieństwo, że ktoś przebije Twoją ofertę.
- • Zwykle za towar płacisz z góry.

### **Wystawiamy swoje aukcje**

Aukcje internetowe to doskonałe miejsce, aby sprzedać rzeczy, które nie są Ci już potrzebne, a mogą zainteresować inne osoby. Na przykład na Allegro możesz sprzedać swój stary komputer albo książkę, którą właśnie skończyłeś czytać. Praktycznie każdą rzecz możesz spróbować sprzedać za pośrednictwem aukcji, ważne jest tylko to, by ją dobrze opisać.

W niniejszym podrozdziale opisałem, w jaki sposób wystawić swoją aukcję. Jako przedmiot do sprzedaży posłuży mi jedna z moich książek. Natomiast Ty możesz spróbować sprzedać coś innego, co znajdziesz u siebie w domu.

- 1. Uruchom przeglądarkę stron WWW, w pasku adresu wpisz *http:// allegro.pl*, a następnie naciśnij klawisz *Enter*.
- 2. Po wczytaniu strony odszukaj, wskaż kursorem, a następnie kliknij lewym przyciskiem myszy opcję *sprzedaj* (rysunek 6.30).

| rejestracja<br>sprzedaj | SZUKBI<br>moje allegro | uslugi<br>spoieczność   | pornoc |
|-------------------------|------------------------|-------------------------|--------|
| Witaj!                  |                        | Pierwszy raz w Allegro? |        |
| Zaloguj się             | Zarejestruj się        | Juk korzystac ?         |        |
|                         |                        |                         |        |

Rysunek 6.30. Wystawiamy własną aukcję — etap pierwszy

- 3. W polu *Nazwa użytkownika* i *Hasło* podaj dane niezbędne do zalogowania się na stronie Allegro, a następnie kliknij przycisk *Zaloguj się* (rysunek 6.31).
- 4. Po wczytaniu strony widocznej na rysunku 6.32 postępuj zgodnie z poleceniami zamieszczonymi w poniższych podpunktach.

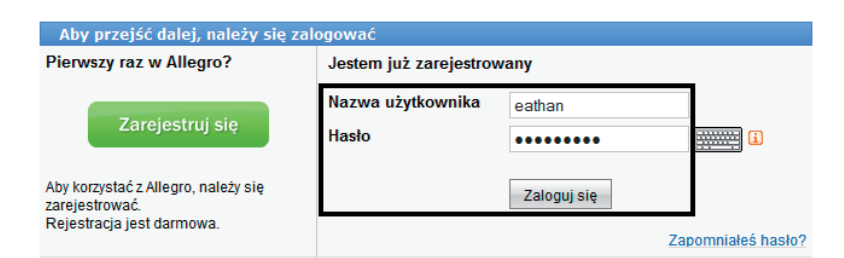

Rysunek 6.31. Wystawiamy własną aukcję — etap drugi

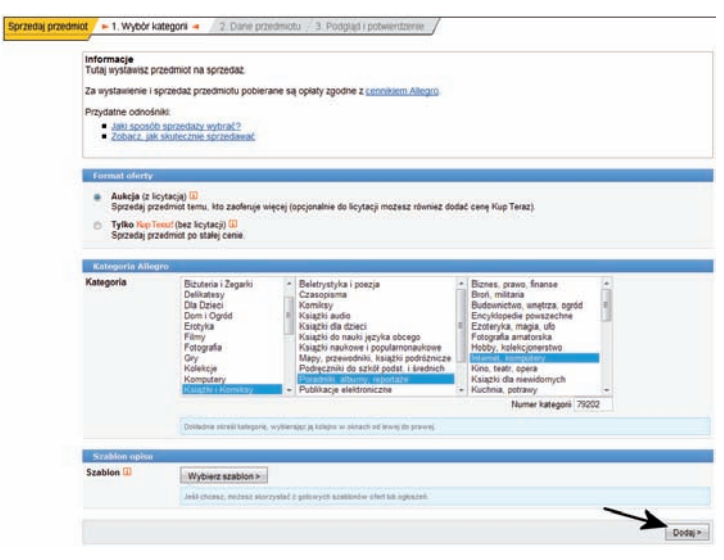

Rysunek 6.32. Wystawiamy własną aukcję — etap trzeci

- a. Sekcja *Format oferty* jeżeli chcesz, aby oferta miała format typowej aukcji z licytacją, zaznacz opcję *Aukcja*. Jeżeli zależy Ci na wystawieniu towaru w stałej cenie, wybierz opcję *Tylko Kup teraz*.
- b. Sekcja *Kategoria Allegro* w liście z lewej strony wybierz główną kategorię, do której należy sprzedawany przedmiot, np. *Książki i komiksy*. Następnie wybierz kolejne podkategorie, np. *Poradniki, albumy, reportaże* i *Internet, komputery*. Jeżeli wskażesz niewłaściwe kategorie, to Twoja aukcja zostanie usunięta przez pracowników Allegro.
- c. Aby kontynuować, kliknij przycisk *Dalej*.
- 5. Kolejny etap wymaga od Ciebie dokładnego opisania oferowanego przedmiotu. Cały proces podzieliłem na kilka mniejszych części, aby były one dla Ciebie bardziej zrozumiałe. Zapamiętaj, że w zależności od rodzaju oferowanego towaru strona, którą widzisz, może się nieznacznie różnić do tego, co opisałem w kolejnych podpunktach.

a. W sekcji *Opis i zdjęcia* (rysunek 6.33) w polu *Tytuł* wpisz tytuł swojej aukcji. Następnie określ *Parametry* oferowanego towaru. W dużym polu wprowadź opis przedmiotu, postaraj się, aby zawierał on wszystkie ważne informacje. Aby dodać zdjęcie, kliknij przycisk *Przeglądaj*, a następnie w nowym oknie odszukaj i wskaż zdjęcie przedmiotu oraz kliknij przycisk *Dodaj*. Po chwili Twoje zdjęcie pojawi się na stronie z opisem aukcji. W ten sposób możesz dodać maksymalnie osiem zdjęć. Zaznacz opcję *Miniaturka*.

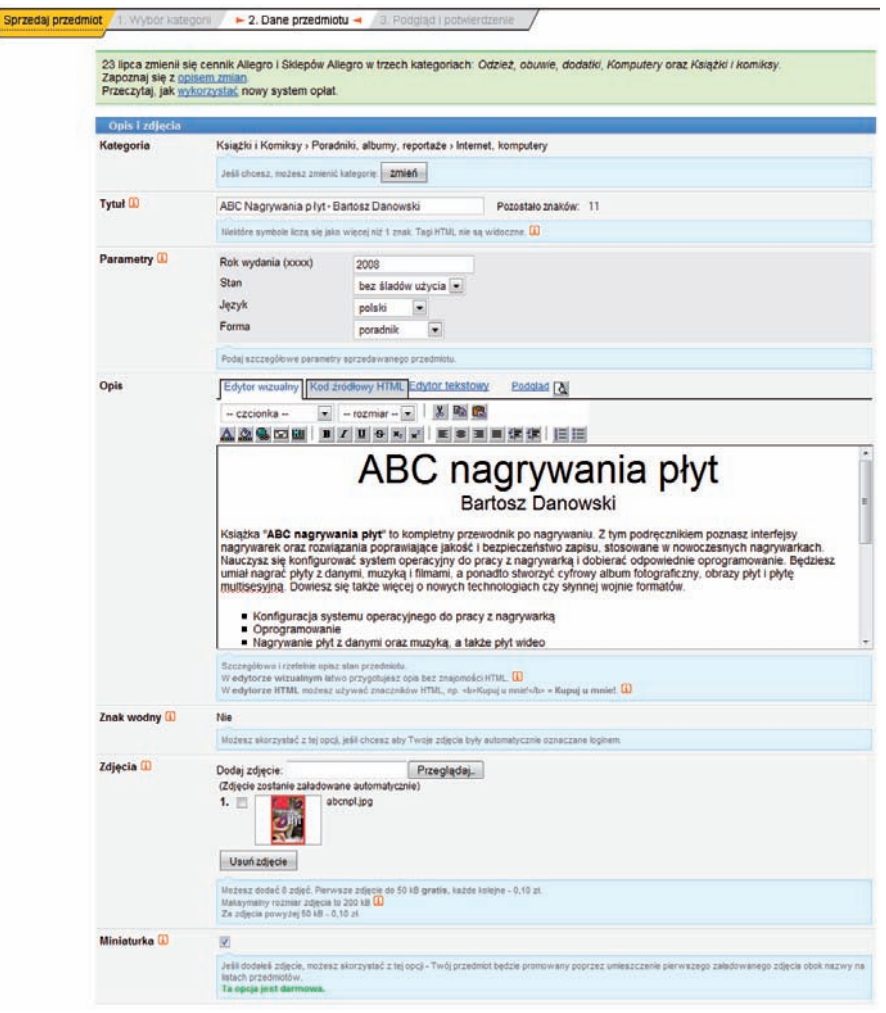

Rysunek 6.33. Wystawiamy własną aukcję — etap czwarty: opis i zdjęcia

b. Następny etap (rysunek 6.34) to opcje związane z ceną i czasem trwania aukcji. W polu *Cena wywoławcza* wpisz cenę, od której ma się zacząć aukcja. Jeżeli chcesz określić cenę minimalną (w przypadku gdy aukcja nie osiągnie tej wartości, towar nie zostanie sprzedany), wprowadź ją w polu *Cena minimalna*. W polu *Data rozpoczęcia* ustaw, kiedy aukcja ma wystartować (opcja *Wystaw teraz* powoduje, że aukcja pojawi się natychmiast). Określi czas trwania aukcji — wystarczy, że w polu *Czas trwania* wybierzesz z listy jedną z dostępnych wartości.

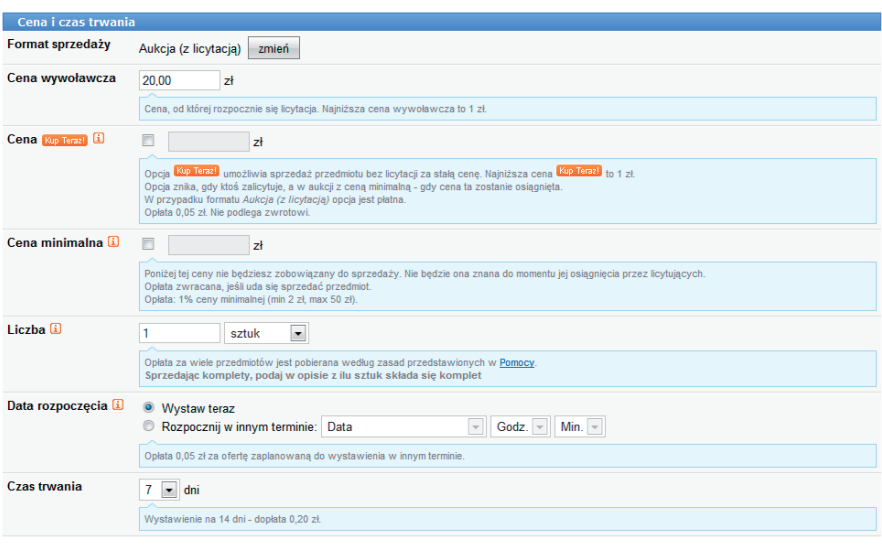

Rysunek 6.34. Wystawiamy własną aukcję — etap czwarty: cena i czas trwania

- c. W kolejnym etapie (rysunek 6.35) musisz określić sposób dostarczenia i koszty z nim związane. W polu *Koszty przesyłki pokrywa* określ, kto ma zapłacić za dostarczenie towaru. Następnie wybierz możliwe sposoby dostarczenia towaru i wprowadź koszty, jakie się z nimi wiążą. Wystarczy, że zaznaczysz sposób dostawy, a następnie w polu obok wpiszesz odpowiednią kwotą. Możesz określić kilka sposobów wysyłki towaru, tak by kupujący mógł wybrać dogodną dla niego opcję.
- d. Etap widoczny na rysunku 6.36 pozwala skorzystać z dodatkowych opcji związanych ze sposobem prezentacji aukcji. Prawdę mówiąc, z tych elementów nie korzysta się w przypadku sprzedaży pojedynczego przedmiotu, ponieważ każda z opcji wiąże się z kosztami (informacje o ich wysokości zamieszczone są w opisach).
- e. Po wprowadzeniu opisu przedmiotu kliknij przycisk *Dodaj*.

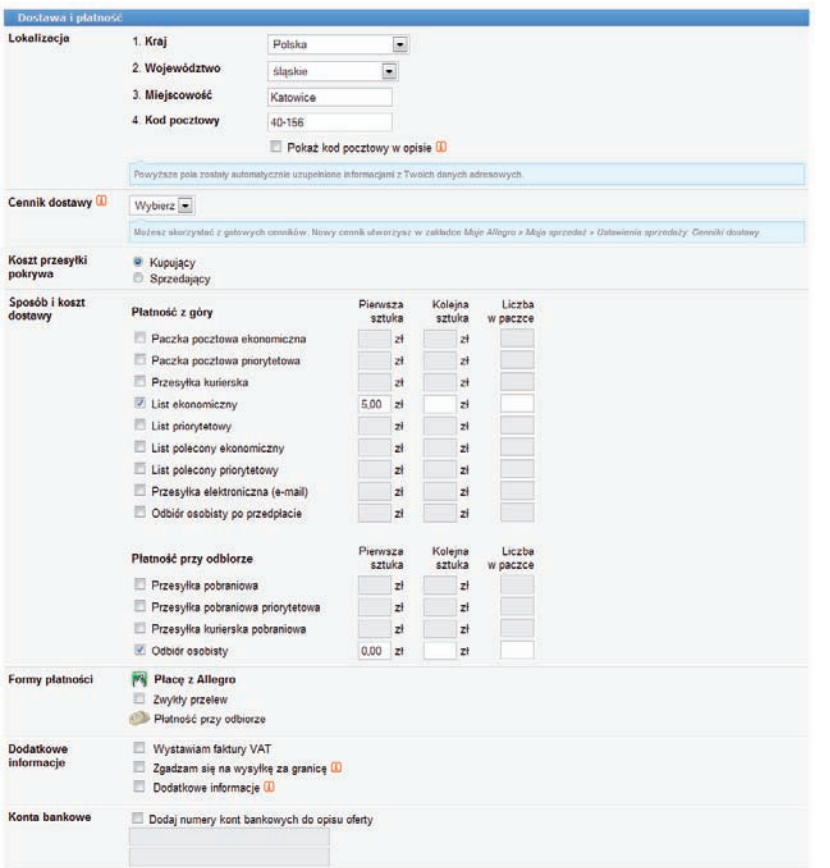

Rysunek 6.35.Wystawiamy własną aukcję — etap czwarty: dostawa i płatność

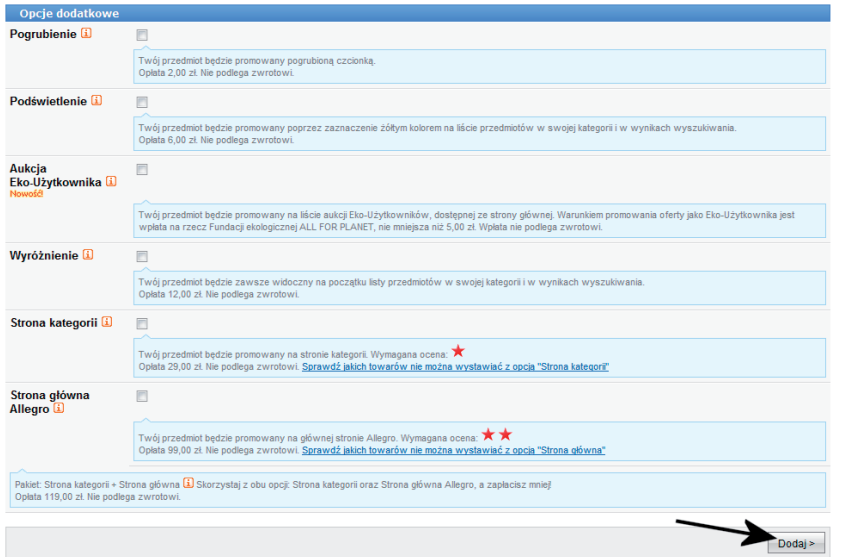

Rysunek 6.36.Wystawiamy własną aukcję — etap czwarty: opcje dodatkowe

6. Rysunek 6.37 przedstawia podgląd gotowej aukcji. Sprawdź dokładnie, czy zamieściłeś wszystkie konieczne informacje, i jeżeli wszystko się

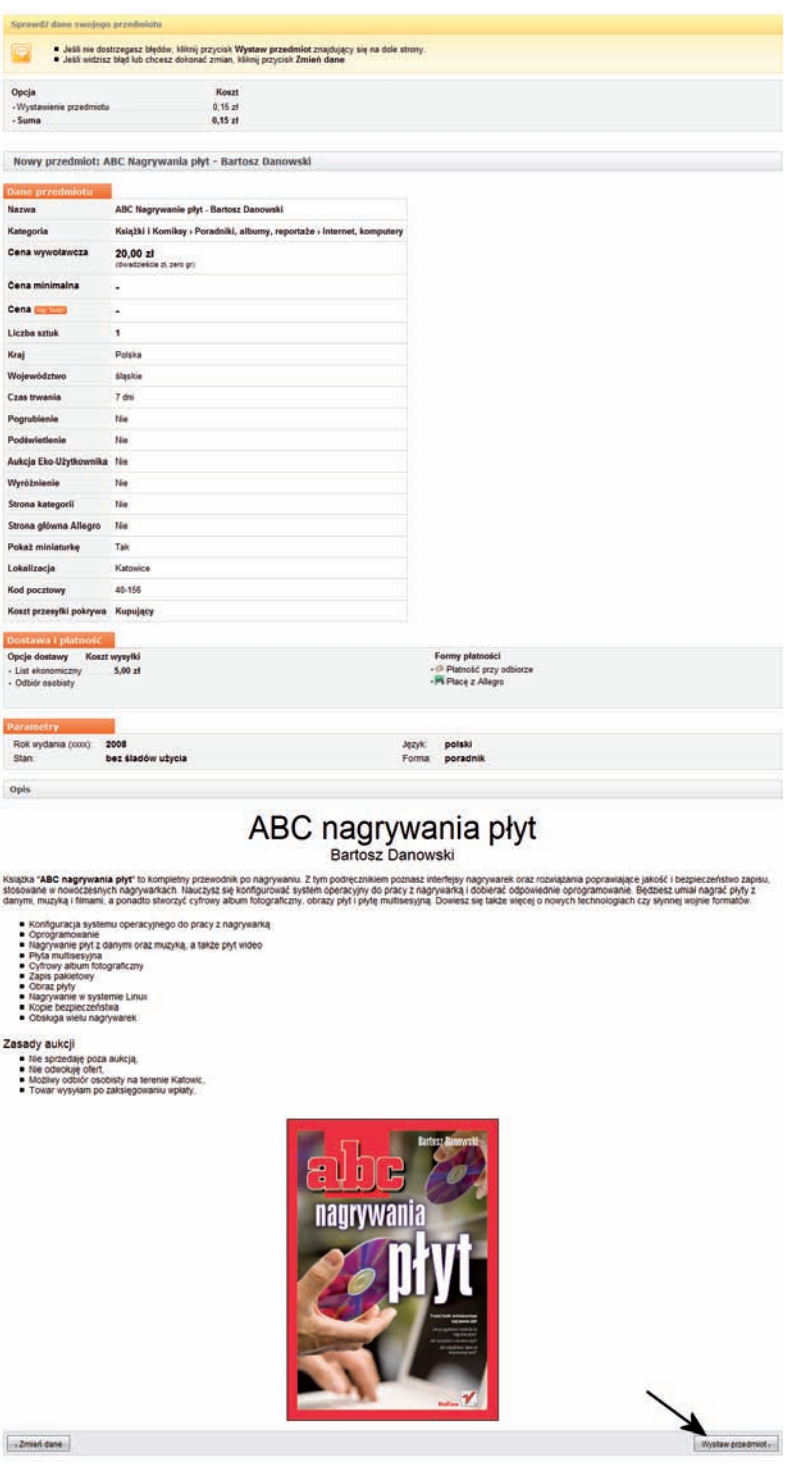

184

Rysunek 6.37. Wystawiamy własną aukcję — etap piąty

zgadza, kliknij przycisk *Wystaw przedmiot*. Natomiast w przypadku gdy chcesz nanieść jakieś poprawki, kliknij przycisk *Zmień dane*, dzięki czemu wrócisz do poprzedniej strony i będziesz mógł nanieść poprawki.

7. Komunikat widoczny na rysunku 6.38 zawiera informację o tym, że aukcja została wystawiona. Jeżeli chcesz zobaczyć gotową stronę aukcji, kliknij odnośnik widoczny w komunikacie.

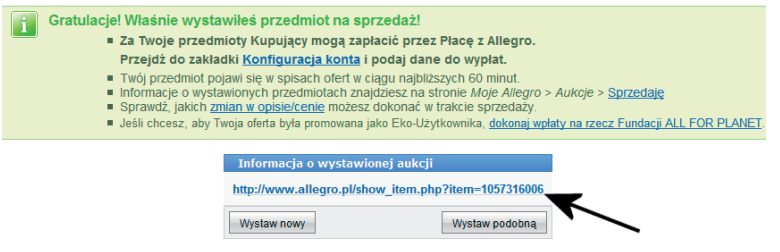

Rysunek 6.38. Wystawiamy własną aukcję — etap szósty

- 8. Rysunek 6.39 prezentuje gotową stronę aukcji. W tej chwili pozostaje już tylko zaczekać na licytujących i zakończenie aukcji.
- 9. O wszystkich ofertach złożonych w aukcji będziesz regularnie informowany za pomocą wiadomości e-mail wysyłanych przez Allegro.
- 10.Jeżeli chcesz szybko uzyskać podgląd wystawionych aukcji, po prostu kliknij opcję *moje allegro* widoczną w górnym menu strony. Następnie kliknij zakładkę *Moja sprzedaż* i wybierz opcję *Aukcje i Kup teraz*. Wybierając opcje *Sprzedaję*, *Sprzedane* i *Niesprzedane*, zobaczysz wykaz aukcji. Obok każdej z nich znajdziesz informacje o czasie jej trwania, liczbie wyświetleń strony aukcji i liczbie złożonych ofert.

### Zadanie do samodzielnego wykonania

Spróbuj wystawić własną aukcję na Allegro. Wykonując to zadanie, pamiętaj, że:

- **•** Towar trzeba dokładnie opisać.
- • Musisz wybrać odpowiednie kategorie dla aukcji.
- • Niektóre z dodatkowych opcji związanych z wyróżnieniem Twojej oferty są dodatkowo płatne. Dlatego czytaj uważnie opisy zamieszczone obok opcji.
- • Samo wystawienie aukcji również jest płatne. Najczęściej są to niewielkie kwoty nieprzekraczające kilkudziesięciu groszy.

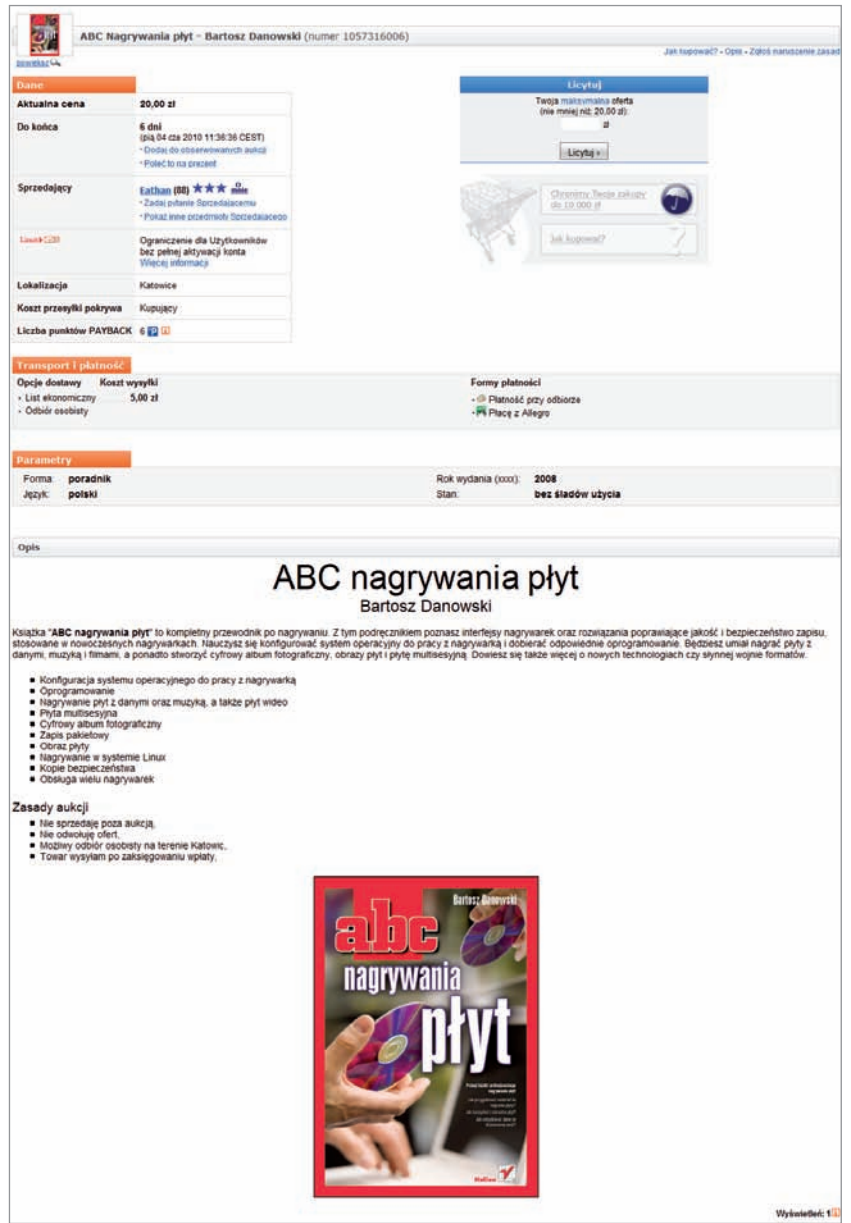

Rysunek 6.39. Wystawiamy własną aukcję — etap siódmy

- • Po zakończeniu aukcji i wyłonieniu zwycięzcy serwis Allegro naliczy Ci prowizję za swoją usługę. Opłata jest naliczana procentowo, a jej wysokość zależy od kategorii towaru.
- • Po zakończeniu aukcji należy wywiązać się ze wszystkich swoich obowiązków i na końcu wystawić komentarz osobie, która kupiła od Ciebie towar.

Po wystawieniu aukcji warto wprowadzić jeszcze jedną zmianę w ustawieniach Allegro. Chodzi o to, aby osoba, która wygra Twoją aukcję, automatycznie dostawała wiadomość, w której znajdą się informacje o numerze konta.

1. W górnym menu strony Allegro odszukaj opcję *moje allegro* i kliknij ją lewym klawiszem myszy (rysunek 6.40).

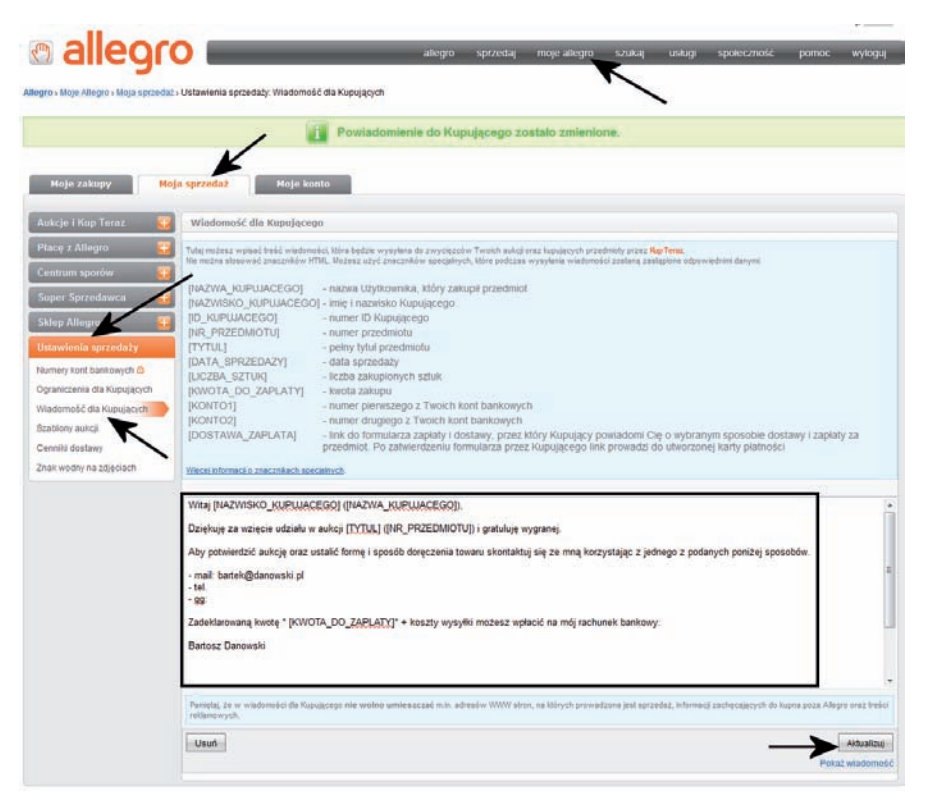

Rysunek 6.40. Konfiguracja automatycznego powiadomienia dla zwycięzcy aukcji — etap pierwszy

- 2. Kliknij lewym klawiszem myszy zakładkę *Moja sprzedaż*. Następnie kliknij kolejno opcję *Ustawienia sprzedaży* i *Wiadomość dla kupującego*.
- 3. W polu oznaczonym za pomocą ramki wpisz treść wiadomości dla kupującego. Zwróć uwagę na to, że wiadomość możesz skierować do konkretnej osoby. Jeżeli na przykład w polu wiadomości wpiszesz *[NAZWISKO\_KUPUJACEGO]*, to podczas wysyłania wiadomości Allegro w to miejsce wstawi odpowiednie dane zwycięzcy aukcji. Takich możliwości personalizacji jest więcej i opisano je nad polem, w którym wprowadzasz treść powiadomienia.

4. Po wprowadzeniu pełnej treści powiadomienia kliknij przycisk *Aktualizuj*. Od tej chwili przy okazji każdej Twojej aukcji zwycięzca będzie dostawał automatycznie wprowadzone przez Ciebie informacje.

Na koniec podrozdziału związanego z wystawianiem własnych aukcji należy wspomnieć o tym, że Allegro świadczy swoje usługi odpłatnie. Dokładniej mówiąc, jeżeli wyłącznie dokonujesz zakupów, to Allegro nie pobiera od Ciebie opłat. Natomiast w przypadku gdy zaczynasz wystawiać swoje aukcje, musisz liczyć się z tym, że to płatna usługa. Model biznesowy Allegro opiera się na dwóch źródłach opłat:

- Za wystawienie aukcji zwykle kosztuje to kilkadziesiąt groszy.
- • Prowizja od wartości transakcji jeżeli Twoja aukcja skończy się wyłonieniem zwycięzcy, zostanie naliczona prowizja od wartości transakcji. Wysokość prowizji zależy od kategorii towaru i odpowiednie informacje znajdziesz na stronie Allegro w dziale *Pomoc*.

Naliczenie opłat za wystawienie aukcji odbywa się natychmiast i jest niezależne od tego, czy aukcja skończy się sukcesem, czy też nie. Natomiast naliczenie prowizji od transakcji odbywa się dopiero po zakończeniu aukcji, w której wyłoniono zwycięzcę. Rozliczenie konta następuje raz na miesiąc i Allegro powiadamia Cię za pomocą e-maila o konieczności zapłaty. Poza tym sam możesz wejść na stronę Allegro, sprawdzić swoje konto i dokonać ewentualnych płatności.

- 1. W górnym menu strony Allegro odszukaj opcję *moje allegro* i kliknij ją lewym klawiszem myszy (rysunek 6.41).
- 2. Kliknij lewym klawiszem myszy zakładkę *Moje konto*. Następnie kliknij kolejno opcje *Rachunki* i *Bieżące saldo i opłata*.
- 3. W miejscu oznaczonym za pomocą ramki widoczna jest suma należności, jaką musisz wpłacić na konto Allegro. Poniżej kwoty znajdziesz dwie kolumny odpowiedzialne za dokonanie płatności.
	- a. Lewa kolumna zawiera numer konta, na które należy wpłacić pieniądze. Na podstawie tych danych możesz wypisać przelew i wpłacić pieniądze.
	- b. Prawa kolumna zawiera wykaz banków internetowych, za pośrednictwem których szybciej i łatwiej zapłacisz należną kwotę. Wystarczy zaznaczyć na liście odpowiedni bank i kliknąć przycisk *Płacę*. Dalej należy już tylko postępować zgodnie z poleceniami pojawiającymi się na ekranie monitora.

| Moje zakupy                                                       | Moja sprzedaż<br>Maje konto                                                                                                    |                                                                                                    |  |
|-------------------------------------------------------------------|----------------------------------------------------------------------------------------------------|----------------------------------------------------------------------------------------------------|--|
| Ustawienia<br>Rachunk<br><b>BleZace sat</b><br>ustata<br>Historia | Zaplać za uslugi Allegro<br>Ta strona służy Sprzedającym do regulowania rachunków wobec Allegro.<br>Saldo bieżące: - 112,39 zł                                                                                                    |                                                                                                    |  |
| Faldury                                                           | Wolata standardowa                                                                                                    | Szybka wpłata online                                                                                                    |  |
| Zwraty prowing D                                                  | Kwota platności<br>112.39                                                                                                    | Kwola platności<br>112.39                                                                                                    |  |
| Komentarze I ocena<br>sprzedaży                                   | (Jeżel chcesz dokorać wpisty a knej wysakości, zmień powyższą kwatę.)                                                                                                    | (Jeziel choesz dokonać wpłaty a kwej wysotości, zmień powyższą kwotę.)                                                                                                    |  |
| Spory transakcyjne                                                | Wydrukuj gotowy formularz przekazu/przelewu                                                                                                    | Wybierz platność:<br><b>B</b> Place AlleKarta<br>MeXarta<br>Place popizez mTransfer minancrease                                                                                                    |  |
| Profil Café                                                       | Numer Twojego subkonta dla wpłat:<br>61114000000000000000000000                                                                                                    |                                                                                                    |  |
| <b>PAYBACK</b>                                                    | Dane dotyczące wplaty:<br>Nr rachunku.<br>E1114011243630050000011193<br>Bark: BRE BANK SA O/RED. W Poznaniu<br>Darre odbibnity:<br>PayU S.A.<br>ut Marcelinia 90<br>80-324 Poznań<br>· Shandardows wplets powerna być dolonana na podany powyżej nimer konta.<br>· Pemiplej, by podeć swoje nezwe użytkownika w polu tytułu wpisty. | Place poprzez MultiTransfer<br>Placez Inteligo Inteligo<br>Place poprzez Przelow24 Przezem Zary<br>Place popizez Pekao24Przelew Care Com<br>Place z Nordea Nordeo<br>PISCEZIPKO SPICO<br>Przelew z BPH (2) Bank BPH<br>Place z ING BankOnLine ING<br>Place z LUKAS e-przelew + LUKAS<br>Place z Raiffelsen Banklem X Bankeisen<br>Place z Milennium Millennium<br>Place zBGZ 4 BankBGZ<br>Place z Kredyt Banklem <b>PLES</b> North Bank<br>Place z Polbankiem Cammaring<br>Placez Citibankiem citibank<br>Place z Deutsche Bankiem Bussellum Z |  |
|                                                                   |                                                                                                    | Place z Gelin gott bank                                                                                                    |  |
|                                                                   |                                                                                                    | Place karta kredytowa on-line *<br><b>AWAY</b>                                                                                                    |  |
|                                                                   |                                                                                                    |                                                                                                    |  |

Rysunek 6.41. Płatność za usługi Allegro

#### Poczuj przyjemność buszowania w internecie!

Linternet: Dia seniorów" pomoże Ci przezwyciężyć obawy i wreszcie

#### allegro

"Allegro - pionier aukcji internetowych w Polsce, lider tego segmentu rynku. Zawsze aktywnie zaangażowany w działalność edukacyjną. W czasie kolejnych odsion Akademii Biznesu Internetowego oraz Edukacyjnych Spotkań Allegro zespół wykładowców Alfegro przeszkolił blisko 15 tysięcy uczestnikó w całej Polsce. Titraz wspiera edukację Seniorów. Główny partner naj serii wydawnictwa Helion\*.

De katalogowy 5711

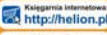

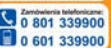

Helion

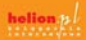

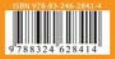

Informatyka w najlepszym wydaniu